# **Manual de instruções**

**Sonda de medição capacitiva com haste para a medição contínua de nível de enchimento**

## **VEGACAL 63**

Profibus PA

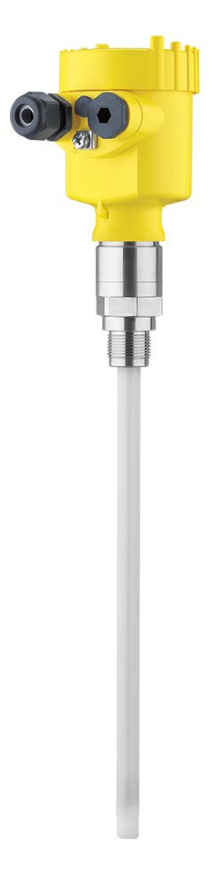

 $\mathbf{i}$ 

Document ID: 30028

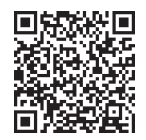

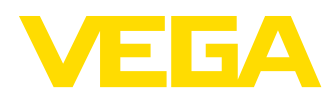

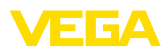

### Índice

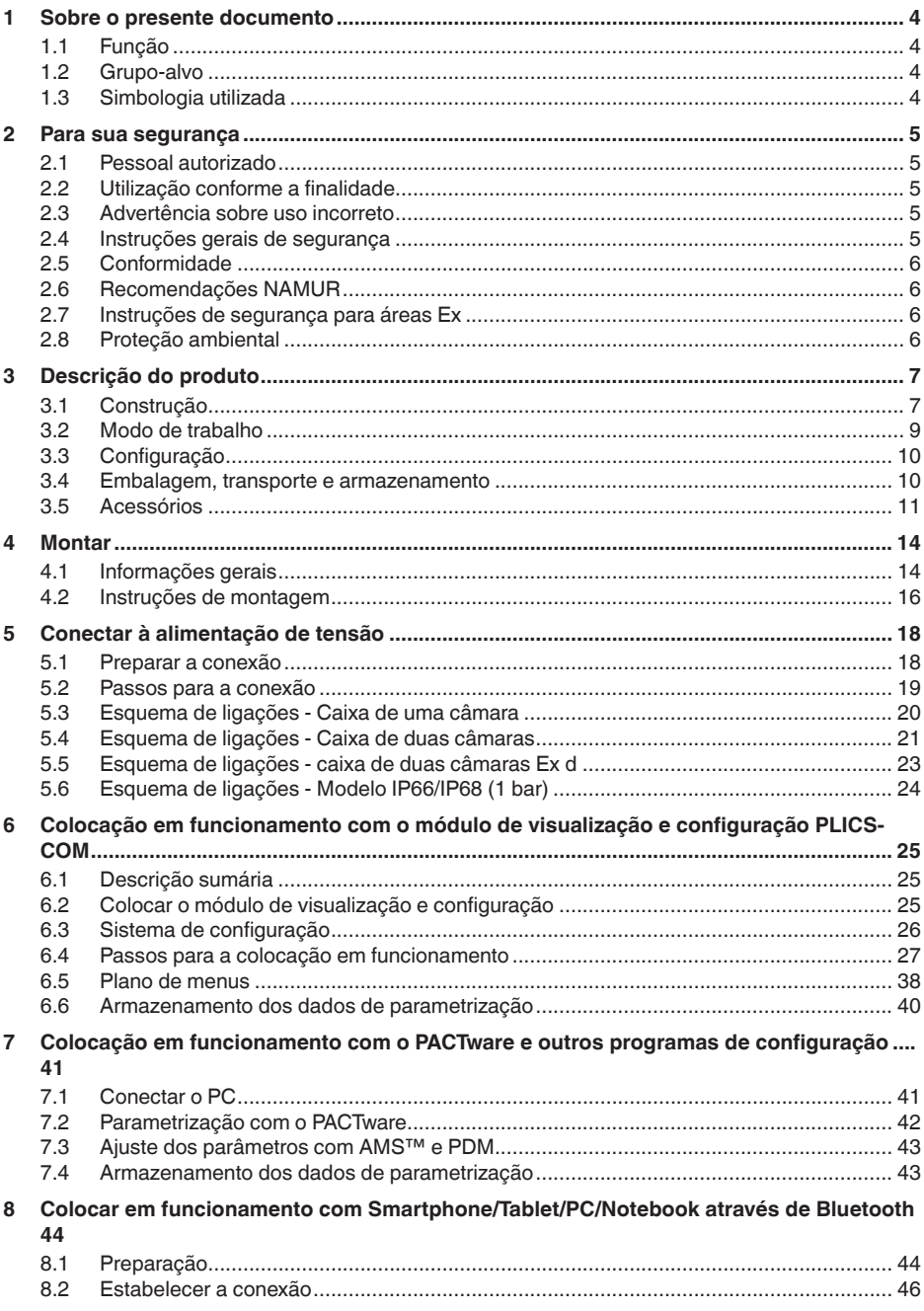

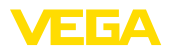

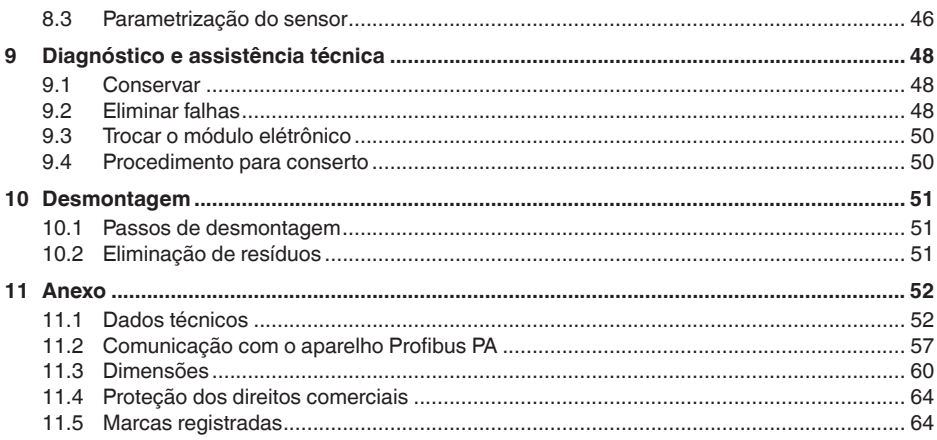

Versão redacional: 2023-04-26

<span id="page-3-1"></span><span id="page-3-0"></span>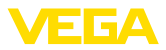

### **1 Sobre o presente documento**

### **1.1 Função**

O presente manual fornece-lhe as informações necessárias para a montagem, conexão e colocação do dispositivo em funcionamento, além de instruções importantes para a manutenção, eliminação de falhas, troca de peças e segurança do usuário. Leia-o, portanto, antes do uso e guarde-o bem como parte do produto, próximo ao dispositivo e sempre acessível.

### <span id="page-3-2"></span>**1.2 Grupo-alvo**

Este manual de instruções destina-se a pessoal devidamente formado e qualificado, deve ficar acessível a esse pessoal e seu conteúdo tem que ser aplicado.

### <span id="page-3-3"></span>**1.3 Simbologia utilizada**

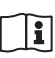

#### **ID do documento**

Este símbolo na capa deste manual indica o ID documento. Introduzindo-se o ID do documento no site [www.vega.com,](http://www.vega.com) chega-se ao documento para download.

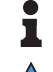

**Informação, nota, dica:** este símbolo identifica informações adicionais úteis e dicas para um bom trabalho.

**Nota:** este símbolo identifica notas para evitar falhas, erros de funcionamento, danos no dispositivo e na instalação.

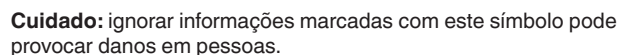

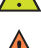

**Advertência:** ignorar informações marcadas com este símbolo pode provocar danos sérios ou fatais em pessoas.

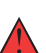

**Perigo:** ignorar informações marcadas com este símbolo provocará danos sérios ou fatais em pessoas.

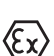

#### **Aplicações em áreas com perigo de explosão**

Este símbolo indica informações especiais para aplicações em áreas com perigo de explosão.

**• Lista**

O ponto antes do texto indica uma lista sem sequência obrigatória.

**1 Sequência definida**

Números antes do texto indicam passos a serem executados numa sequência definida.

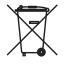

#### **Eliminação**

Este símbolo indica informações especiais para aplicações para a eliminação.

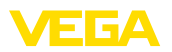

### <span id="page-4-0"></span>**2 Para sua segurança**

### <span id="page-4-1"></span>**2.1 Pessoal autorizado**

Todas as ações descritas nesta documentação só podem ser efetuadas por pessoal técnico devidamente qualificado e autorizado pelo responsável pelo sistema.

Ao efetuar trabalhos no e com o dispositivo, utilize o equipamento de proteção pessoal necessário.

### <span id="page-4-2"></span>**2.2 Utilização conforme a finalidade**

O VEGACAL 63 é um sensor para a medição contínua de nível de enchimento.

Informações detalhadas sobre a área de utilização podem ser lidas no capítulo " *Descrição do produto*".

A segurança operacional do dispositivo só ficará garantida se ele for utilizado conforme a sua finalidade e de acordo com as informações contidas no manual de instruções e em eventuais instruções complementares.

### <span id="page-4-3"></span>**2.3 Advertência sobre uso incorreto**

Se o produto for utilizado de forma incorreta ou não de acordo com a sua finalidade, podem surgir deste dispositivo perigos específicos da aplicação, por exemplo, um transbordo do reservatório, devido à montagem errada ou ajuste inadequado. Isso pode causar danos materiais, pessoais ou ambientais. Isso pode prejudicar também as propriedades de proteção do dispositivo.

### <span id="page-4-4"></span>**2.4 Instruções gerais de segurança**

O dispositivo atende aos padrões técnicos atuais, sob observação dos respectivos regulamentos e diretrizes. Ele só pode ser utilizado se estiver em perfeito estado técnico e um funcionamento seguro esteja assegurado. O usuário é responsável pelo funcionamento correto do dispositivo. No caso de uso em produtos agressivos ou corrosivos que possa danificar o dispositivo, o usuário tem que se assegurar, através de medidas apropriadas, o seu funcionamento correto.

O usuário do dispositivo deve observar as instruções de segurança deste manual, os padrões nacionais de instalação e os regulamentos vigentes relativos à segurança e à prevenção de acidentes.

Por motivos de segurança e garantia, intervenções que forem além dos manuseios descritos no manual de instruções só podem ser efetuadas por pessoal autorizado pelo fabricante. Modificações feitas por conta própria são expressamente proibidas. Por motivos de segurança, só podem ser usados acessórios indicados pelo fabricante.

Para evitar perigos, devem ser respeitadas as sinalizações e instruções de segurança fixadas no dispositivo.

<span id="page-5-0"></span>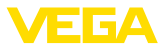

### **2.5 Conformidade**

O dispositivo atende as exigências legais das diretrizes ou regulamentos técnicos específicos do país em questão. Confirmamos a conformidade através de uma marcação correspondente.

As respectivas declarações de conformidade podem ser encontradas em nosso site.

### <span id="page-5-1"></span>**2.6 Recomendações NAMUR**

A NAMUR uma associação que atua na área de automação da indústria de processamento na Alemanha. As recomendações NAMUR publicadas valem como padrões na instrumentação de campo.

O dispositivo atende as exigências das seguintes recomendações NAMUR:

- NE 21 Compatibilidade eletromagnética de meios operacionais
- NE 43 Nível de sinais para a informação de falha de transmissores
- NE 53 Compatibilidade de aparelhos de campo e componentes de visualização/configuração

Para maiores informações, vide [www.namur.de](http://www.namur.de).

### <span id="page-5-2"></span>**2.7 Instruções de segurança para áreas Ex**

Em aplicações em áreas com perigo de explosão (Ex) só devem ser utilizados dispositivos com a respectiva homologação Ex. Em aplicações Ex, observe as instruções de segurança específicas. Elas são parte integrante do manual de instruções e são fornecidas com todos os dispositivos com homologação Ex.

### <span id="page-5-3"></span>**2.8 Proteção ambiental**

A proteção dos recursos ambientais é uma das nossas mais importantes tarefas. Por isso, introduzimos um sistema de gestão ambiental com o objetivo de aperfeiçoar continuamente a proteção ecológica em nossa empresa. Nosso sistema de gestão ambiental foi certificado conforme a norma DIN EN ISO 14001.

Ajude-nos a cumprir essa meta, observando as instruções relativas ao meio ambiente contidas neste manual:

- Capítulo " *Embalagem, transporte e armazenamento*"
- Capítulo " *Eliminação controlada do dispositivo*"

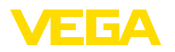

### <span id="page-6-0"></span>**3 Descrição do produto**

### <span id="page-6-1"></span>**3.1 Construção**

**Volume de fornecimento**

São fornecidos os seguintes componentes: • Sensor de nível de enchimento VEGACAL 63

O escopo adicional de fornecimento consiste em:

- Documentação
	- Manual de instruções VEGACAL 63
	- Instruções para acessórios opcionais para o dispositivo
	- " *Instruções de segurança*" específicas para aplicações Ex (em modelos Ex)
	- Se for o caso, outros certificados

#### **Informação:**

No manual de instruções são descritas também características opcionais do dispositivo. O respectivo volume de fornecimento depende da especificação da encomenda.

#### **Área de aplicação deste manual de instruções**

O presente manual vale para os seguintes modelos do dispositivo:

- Hardware a partir de 1.0.0
- Software a partir da versão 1.3.0
- Somente para modelos do aparelho sem qualificação SIL

O VEGACAL 63 é composto dos componentes a seguir:

- Conexão do processo com sonda de medição
- Caixa com sistema eletrônico
- Tampa da caixa

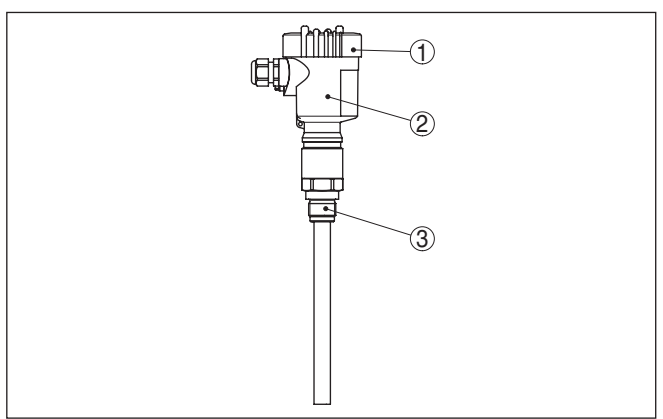

*Fig. 1: VEGACAL 63, Modelo com haste e caixa de plástico* 

- *1 Tampa da caixa*
- *2 Caixa com sistema eletrônico*
- *3 Conexão do processo*

30028-PT-230531 30028-PT-230531

### **Componentes**

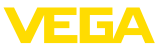

#### **Placa de características**

A placa de características contém os dados mais importantes para a identificação e para a utilização do dispositivo:

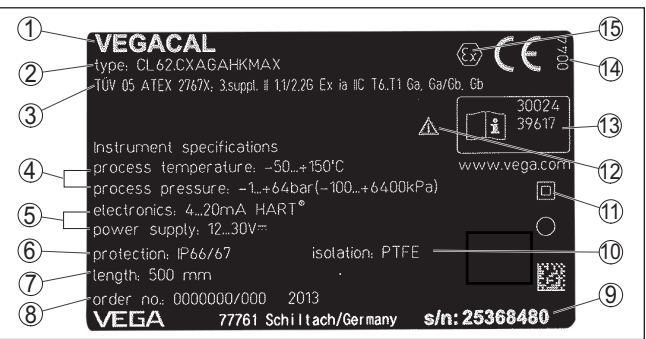

*Fig. 2: Estrutura da placa de características (exemplo)*

- *1 Tipo de dispositivo*
- *2 Código do produto*
- *3 Homologações*
- *4 Temperatura do processo e temperatura ambiente, pressão do processo*
- *5 Alimentação e saída de sinal do sistema eletrônico*
- *6 Grau de proteção*
- *7 Comprimento da sonda*
- *8 Número do pedido*
- *9 Número de série do dispositivo*
- *10 Material das peças que entram em contato com o produto*
- *11 Símbolo da classe de proteção do aparelho*
- *12 Aviso sobre a necessidade de observar a documentação do aparelho*
- *13 Números de identificação da documentação do aparelho*
- *14 Órgão notificado para a marca de conformidade CE*
- *15 Diretrizes de homologação*

O número de série permite a visualização dos dados de fornecimento do aparelho na página " [www.vega.com"](http://www.vega.com), " *Pesquisa*". Além da placa externa, o número de série pode ser encontrado também na placa de características no interior do aparelho.

A placa de características contém o número de série do aparelho, que permite encontrar os seguintes dados do aparelho em nossa homepage: **Número de série - Busca de aparelhos**

- Código do produto (HTML)
- Data de fornecimento (HTML)
- Características do dispositivo específicas do pedido (HTML)
- Manual de instruções e Guia rápido no momento da entrega (PDF)
- Certificado de teste (PDF) opcional

Visite " [www.vega.com"](http://www.vega.com) e digite no campo de pesquisa o número de série de seu dispositivo.

De forma alternativa, os dados podem ser encontrados com seu smartphone:

- Baixe o app no " *Apple App Store*" ou no " *Google Play Store*"
- Escaneie o código QR na placa de características do dispositivo ou

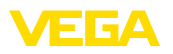

• Digite manualmente o número de série no app

### <span id="page-8-0"></span>**3.2 Modo de trabalho**

O VEGACAL 63 é um sensor de nível de enchimento universal para a medição em líquidos condutores e não condutores.

A sonda de medição com haste é completamente isolada. Sua excelente construção garante uma alta segurança de funcionamento.

O eletrodo de medição, o produto e a parede do reservatório formam um condensador elétrico. A capacitância do condensador é influenciada principalmente por três fatores.

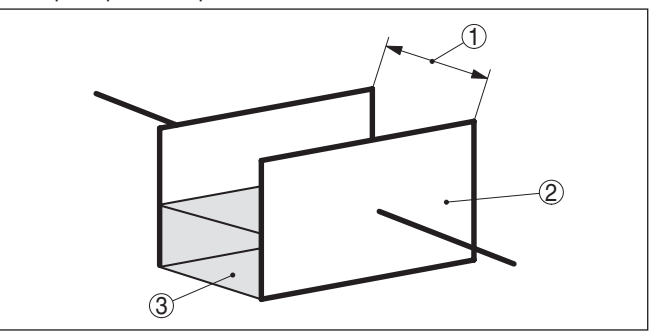

*Fig. 3: Princípio de funcionamento - Condensador de placas paralelas*

- *1 Distância entre as superfícies dos elétrodos*
- *2 Tamanho das superfícies dos elétrodos*
- *3 Tipo do dielétrico entre os elétrodos*

O elétrodo e a parede do reservatório assumem a função das placas do condensador. O produto e a isolação são o dielétrico. Devido ao alto valor dielétrico da isolação e da condutibilidade do produto em relação ao ar, a capacitância do condensador sobe na medida que o elétrodo é coberto.

A alteração da capacitância e a alteração da resistência são transformadas no sistema eletrônico em um sinal proporcional ao nível de enchimento.

A alimentação de tensão ocorre através de um acoplador de segmento Profibus DP/PA ou de placas VEGALOG 571 EP. Uma linha de dois fios conforme a especificação Profibus serve ao mesmo tempo para a alimentação e para a transmissão digital de dados de vários sensores. O perfil do VEGACAL 63 comporta-se conforme a especificação Profibus, versão 3.0. **Alimentação e comunicação do barramento**

> A iluminação de fundo do módulo de visualização e configuração é alimentada pelo sensor, sendo pré-requisito um determinado valor da tensão de serviço.

Os dados da alimentação de tensão podem ser lidos no capítulo " *Dados técnicos*".

**Área de aplicação**

#### **Princípio de funcionamento**

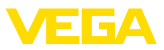

O aquecimento opcional requer uma tensão de operação própria. Mais detalhes podem ser obtidos nas instruções complementares " *Aquecimento para o módulo de visualização e configuração*".

Esta função não está disponível em geral para aparelhos com homologação.

Os arquivos GSD (arquivos-mestre do aparelho) necessários para o projeto da sua rede de comunicação Profibus-DP-(PA) e os arquivos Bitmap encontram-se na área de download da homepage da VEGA [www.vega.com](http://www.vega.com) em "Services - Downloads - Software - Profibus". Lá também estão disponíveis os respectivos certificados. Para um ambiente PDM, é necessário também para a perfeita funcionalidade do sensor uma EDD (Electronic Device Description), que também está disponível para o download. Também é possível solicitar um CD com os respectivos arquivos por e-mail no endereço info@de.vega.com ou por telefone junto ao seu representante da VEGA sob o número de encomenda "DRIVER.S". **GSD/EDD**

### <span id="page-9-0"></span>**3.3 Configuração**

O dispositivo oferece as seguintes possibilidades de configuração:

- Com o módulo de visualização e configuração
- com o DTM adequado da VEGA e com um software de configuração conforme o padrão FDT/DTM, por exemplo, o PACTware e um PC
- Com o programa de configuração PDM

### <span id="page-9-1"></span>**3.4 Embalagem, transporte e armazenamento**

O seu dispositivo foi protegido para o transporte até o local de utilização por uma embalagem. Os esforços sofridos durante o transporte foram testados de acordo com a norma ISO 4180. **Embalagem**

Em dispositivos padrão, a embalagem é de papelão, é ecológica e pode ser reciclada. Em modelos especiais é utilizada adicionalmente espuma ou folha de PE. Elimine o material da embalagem através de empresas especializadas em reciclagem.

Para o transporte têm que ser observadas as instruções apresentadas na embalagem. A não observância dessas instruções pode causar danos no dispositivo. **Transporte**

Imediatamente após o recebimento, controle se o produto está completo e se ocorreram eventuais danos durante o transporte. Danos causados pelo transporte ou falhas ocultas devem ser tratados do modo devido. **Inspeção após o transporte**

As embalagens devem ser mantidas fechadas até a montagem do dispositivo e devem ser observadas as marcas de orientação e de armazenamento apresentadas no exterior das mesmas. **Armazenamento**

> Caso não seja indicado algo diferente, guarde os dispositivos embalados somente sob as condições a seguir:

• Não armazenar ao ar livre

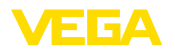

<span id="page-10-0"></span>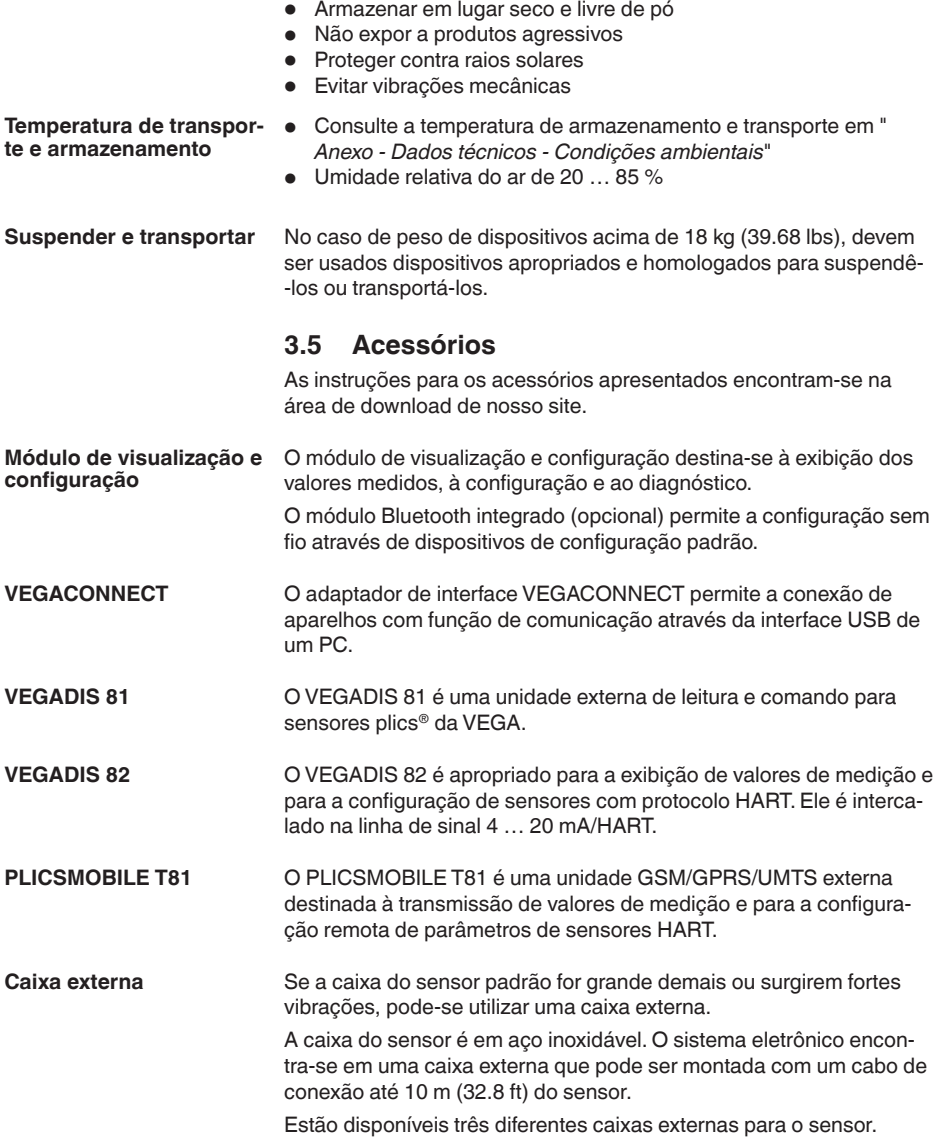

**Cobertura de proteção**

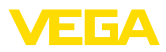

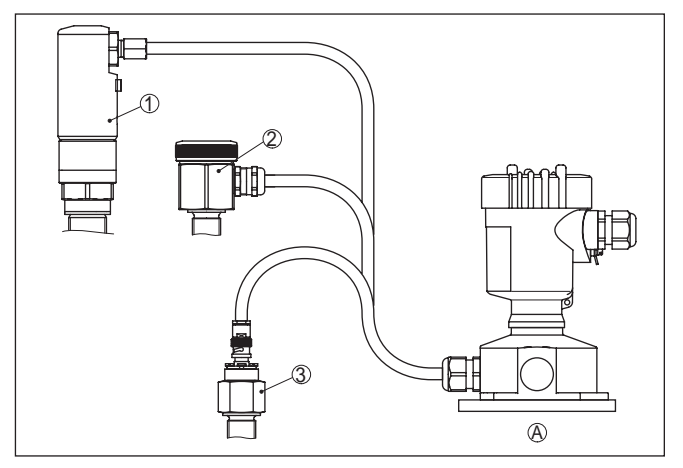

*Fig. 4: Caixa externa*

- *A Caixa do aparelho*
- *1 Caixa do sensor, aço inoxidável (316L), IP68 (10 bar)*
- *2 Caixa do sensor, aço inoxidável (316L), IP67*
- *3 Caixa do sensor, aço inoxidável (316L), Conector BNC IP54*

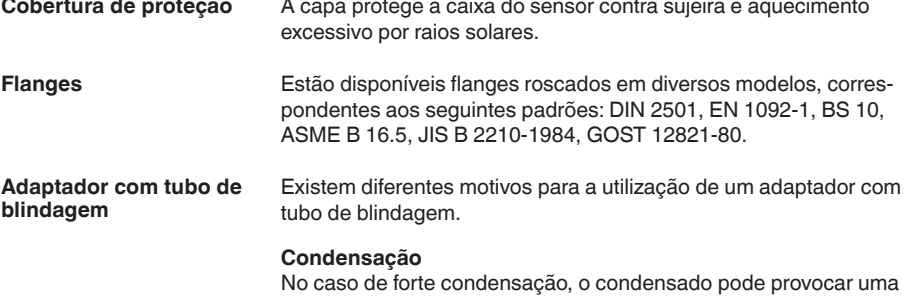

alteração da precisão de medição. O modelo adequado é o **Blindagem contra condensação**. O condensado pode escoar-se por fora, no adaptador com tubo de blindagem.

Áreas típicas de aplicação do adaptador com tubo de blindagem são, por exemplo, condensação ou luvas. Além do modelo padrão, há um segundo modelo para vácuo com uma vedação especial. Caso o adaptador com tubo de blindagem deva ser mergulhado em líquido, recomendamos o modelo vedado por vácuo.

#### **Luva**

No caso de luvas longas, um tubo de blindagem pode aumentar a sensibilidade da sonda de medição através da compensação das influências da luva. O modelo apropriado é o **Blindagem capacitiva, vedada por vácuo**.

Na montagem lateral da sonda de medição, pode ocorrer o acúmulo de incrustações na luva. Um tubo de blindagem torna a parte da sonda de medição inativa e insensível contra as influências das incrus-

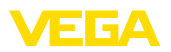

tações e da luva. Desse modo, o adaptador com tubo de blindagem impede influências pelo produto e garante condições estáveis de medição. O modelo apropriado é o **Blindagem capacitiva, vedada por vácuo**.

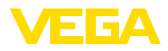

### **4 Montar**

**Nota:**

### **4.1 Informações gerais**

#### **Condições do processo**

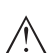

Por razões de segurança, o dispositivo só pode ser utilizado dentro das condições admissíveis do processo. Informações a esse respeito podem ser encontradas no capítulo " *Dados técnicos*" do manual de instruções na placa de características.

Assegure-se, antes da montagem, de que todas as peças do dispositivo que se encontram no processo sejam apropriadas para as condições que regem o processo.

Entre elas, especialmente:

- Peça ativa na medição
- Conexão do processo
- Vedação do processo

São condições do processo especialmente:

- Pressão do processo
- Temperatura do processo
- Propriedades químicas dos produtos
- Abrasão e influências mecânicas

Selecione a posição de montagem de tal modo que seja possível aceder facilmente o aparelho ao montar, conectar ou na instalação posterior do módulo de visualização e configuração. Para que isso seja possível, a carcaça do aparelho pode ser girada sem uso de ferramentas em 330°. Além disso, o módulo de visualização e configuração pode ser montado com uma variação de posição em passos de 90°. **Posição de montagem**

> Dispositivos com uma conexão roscada são enroscados com uma chave de boca adequada com sextavado, na conexão do processo.

> > Tamanho da chave, vide capítulo " *Medidas*".

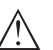

**Advertência:**

A caixa ou a conexão elétrica não podem ser usadas para enroscar o dispositivo! Ao apertar, isso pode causar danos, por exemplo, na mecânica de rotação da caixa, dependendo do modelo.

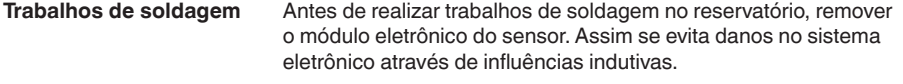

Conectar à terra a sonda de medição antes de soldar diretamente na haste ou no cabo.

Nos modelos com rosca, a caixa não pode ser utilizada para aparafusar o aparelho! Ao apertar, isso pode causar danos no mecanismo de rotação da caixa. **Manuseio**

Para enroscar, utilize o sextavado previsto para tal.

**Enroscar**

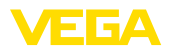

Utilize o cabo recomendado (vide capítulo " *Conexão à alimentação de tensão*") e aperte firmemente o prensa-cabo. **Proteção contra umidade**

> Seu aparelho pode ser adicionalmente protegido contra a entrada de umidade se o cabo de conexão for montado com uma curva para baixo, antes de entrar no prensa-cabo. Desse modo, água da chuva ou condensado poderá gotejar para baixo. Isso vale especialmente para a montagem ao ar livre, em recintos com perigo de umidade (por exemplo, durante processos de limpeza) ou em reservatórios refrigerados ou aquecidos.

Para manter o grau de proteção do dispositivo, assegure-se de que sua tampa esteja fechada durante a operação e, se for o caso, travada.

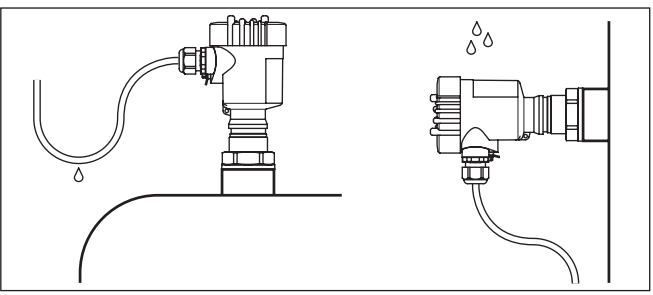

*Fig. 5: Medidas para evitar a entrada de umidade*

#### **Pressão/vácuo**

No caso de sobrepressão/vácuo no reservatório, é necessário vedar a conexão do processo. Verificar antes da utilização se o material de vedação é resistente ao produto e à temperatura do processo.

A pressão máxima permitida pode ser consultada no capítulo " *Dados técnicos*" ou na placa de características do sensor.

Medidas de isolamento, como, por exemplo, o enrolamento de fita Teflon, podem interromper a ligação elétrica necessária em reservatórios metálicos. Portanto, aterrar a sonda de medição no reservatório ou utilizar material de vedação condutor de eletricidade.

#### **Reservatório metálico Material do reservatório**

Prestar atenção para que a conexão mecânica da sonda de medição esteja ligada com o reservatório de maneira que conduza eletricidade, a fim de garantir uma alimentação suficiente da massa.

Utilizar vedações condutoras, como, por exemplo, cobre, chumbo, etc. Medidas de isolamento, como, por exemplo, o enrolamento de fita Teflon, podem interromper a ligação elétrica necessária em reservatórios metálicos. Portanto, aterrar a sonda de medição no reservatório ou utilizar material de vedação condutor de eletricidade.

#### **Reservatório não-condutor**

No caso de reservatório não-condutor, como, por exemplo, tanques de plástico, o segundo pólo do condensador tem que se ser disponibilizado separadamente, por exemplo, através de um tubo de revestimento.

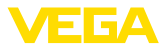

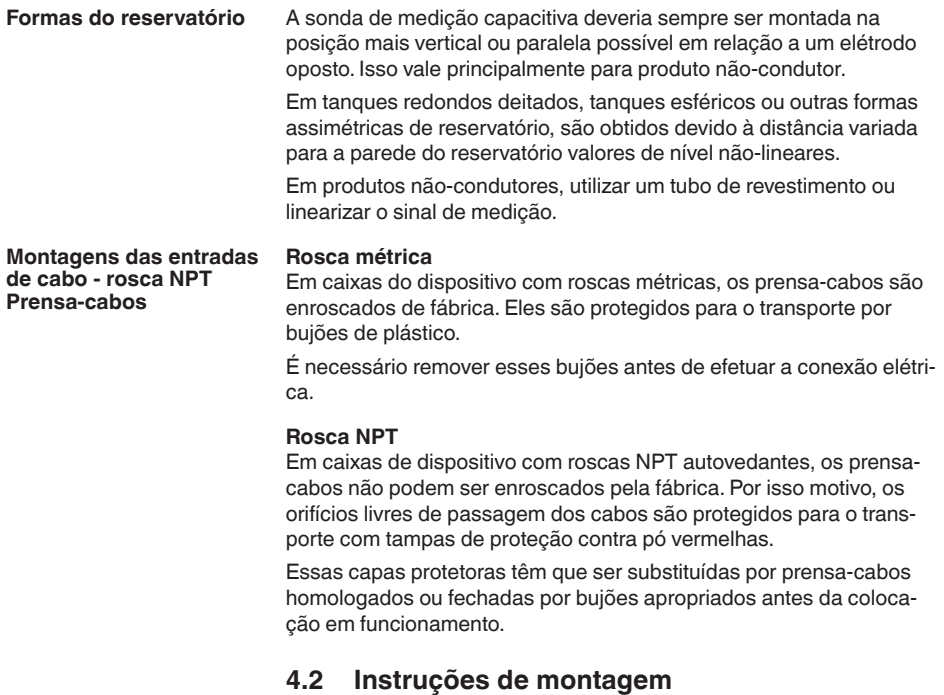

#### **Posição de montagem**

Durante o funcionamento, a sonda de medição não pode encostar em nenhum anteparo ou na parede do reservatório. Além disso, o valor de medição pode sofrer alteração se a distância para a parede do reservatório varia acentuadamente. Se necessário, fixar a extremidade da sonda de forma isolada.

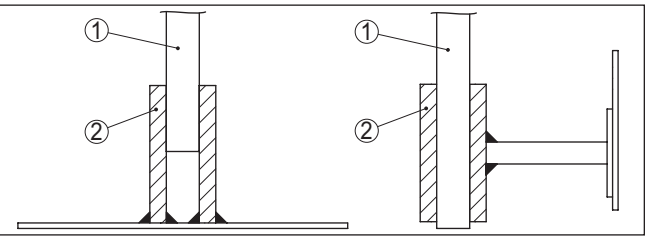

*Fig. 6: Fixar a sonda de medição*

- *1 Sonda de medição*
- *2 Bucha de plástico*

Em reservatórios com fundo cônico, pode ser vantajoso montar o sensor no centro do reservatório, pois assim é possível uma medição até o fundo.

**Fluxo de entrada do produto**

Se o aparelho for montado no fluxo de enchimento, isso pode causar erros de medição indesejados. Portanto, monte o aparelho numa

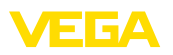

posição no reservatório, na qual não haja interferências causadas, por exemplo, por aberturas de enchimento, agitadores, etc.

Isso vale principalmente para aparelhos com elétrodo longo.

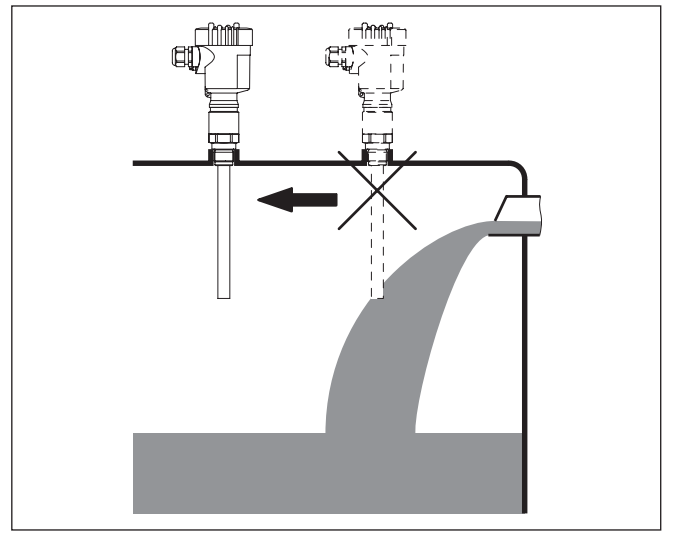

*Fig. 7: Fluxo de entrada do produto*

#### **Torque de aperto para flanges revestidos de PTFE**

Para compensar a perda de tensão específica do material da vedação, é necessário utilizar adicionalmente, em flanges revestidos de PTFE, arruelas cônicas para a fixação dos parafusos. Aperte os parafusos uniformemente com o torque indicado nos dados técnicos. A depender das condições ambientais e de processo, esse valor pode variar. Controle a vedação esporadicamente, em cada caso, diretamente no local.

30028-PT-230531 30028-PT-230531

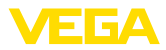

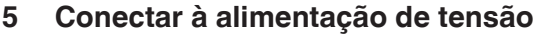

### **5.1 Preparar a conexão**

**Instruções de segurança**

Observe sempre as seguintes instruções de segurança:

- Conexão elétrica só deve ser efetuada por pessoal técnico qualificado e autorizado pelo proprietário do equipamento
- No caso de perigo de ocorrência de sobretensões, instalar dispositivos de proteção adequados

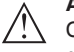

#### **Advertência:**

Conectar ou desconectar o aterramento apenas com a tensão desligada.

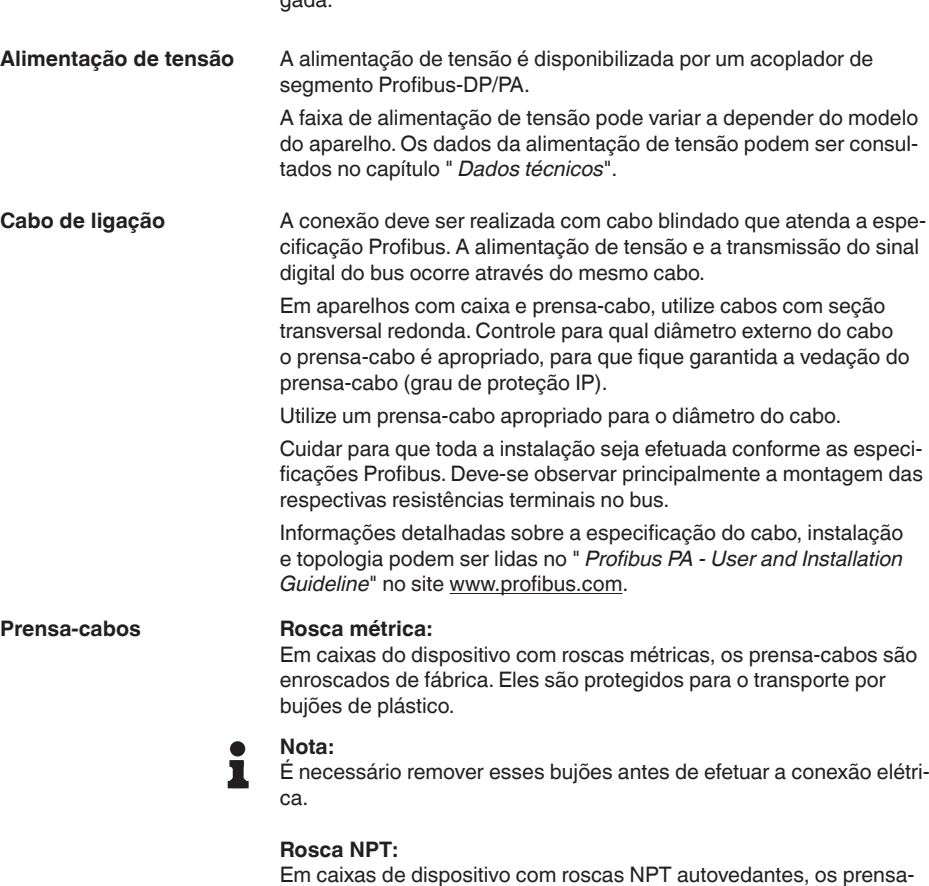

Em caixas de dispositivo com roscas NPT autovedantes, os prensacabos não podem ser enroscados pela fábrica. Por isso motivo, os orifícios livres de passagem dos cabos são protegidos para o transporte com tampas de proteção contra pó vermelhas.

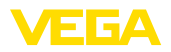

**Nota:** Essas capas protetoras têm que ser substituídas por prensa-cabos п homologados ou fechadas por bujões apropriados antes da colocação em funcionamento. Numa caixa de plástico, o prensa-cabo de NPT e o conduíte de aço têm que ser enroscado sem graxa. Torque máximo de aperto para todas as caixas: vide capítulo " *Dados técnicos*". **Blindagem do cabo e**  Observe que a blindagem do cabo e o aterramento sejam realizados **aterramento**de acordo com a especificação do barramento de campo. Recomendamos conectar a blindagem do cabo ao potencial da terra em ambos os lados. Em sistemas com compensação de potencial, ligue a blindagem do cabo na fonte de alimentação, na caixa de conexão e no sensor diretamente ao potencial da terra. Para isso, a blindagem do sensor tem que ser conectada ao terminal interno de aterramento. O terminal externo de aterramento da caixa tem que ser ligado à compensação de potencial com baixa impedância. **5.2 Passos para a conexão** Proceda da seguinte maneira: 1. Desaparafuse a tampa da caixa 2. Remova um módulo de visualização e configuração eventualmente existente. Para tal, gire-o para a esquerda 3. Soltar a porca de capa do prensa-cabo e remover o bujão 4. Decape o cabo de ligação em aprox. 10 cm (4 in) e as extremidades dos fios em aprox. 1 cm (0.4 in) 5. Introduza o cabo no sensor através do prensa-cabo 6. Levante a alavanca de abertura dos terminais com uma chave de fenda (vide figura a seguir) 7. Conecte as extremidades dos fios nos terminais livres conforme o esquema de ligações

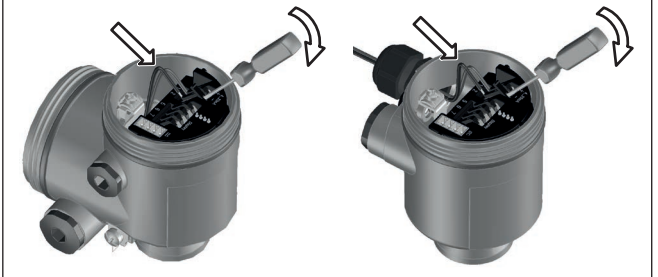

*Fig. 8: Passos 6 e 7 do procedimento de conexão*

8. Pressione a alavanca de abertura dos bornes para baixo. Ouvese quando a mola do borne fecha.

**Vista geral da caixa**

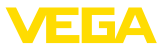

- 9. Controlar se os cabos estão corretamente fixados nos bornes, puxando-os levemente
- 10. Conectar a blindagem no terminal interno de aterramento. Conectar o terminal externo de aterramento à compensação de potencial.
- 11. Apertar a porca de capa do prensa-cabo, sendo que o anel de vedação tem que abraçar completamente o cabo
- 12. Aparafusar a tampa da caixa

Com isso, a conexão elétrica foi concluída.

### **5.3 Esquema de ligações - Caixa de uma câmara**

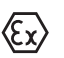

As figuras a seguir valem tanto para o modelo não-Ex como para o modelo Ex ia.

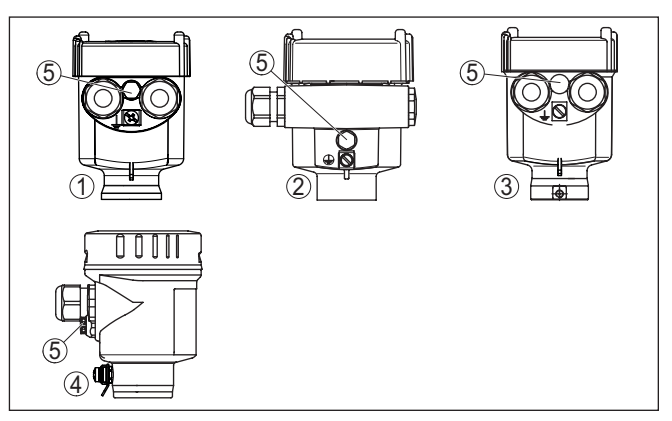

*Fig. 9: Materiais da caixa de uma câmara*

- *1 Plástico*
- *2 Alumínio*
- *3 Aço inoxidável (fundição fina)*
- *4 Aço inoxidável (eletropolido)*
- *5 Elemento de filtragem para todos os tipos de material. Bujões no modelo IP66/IP68 (1 bar) para alumínio e aço inoxidável*

# 30028-PT-23053 30028-PT-230531

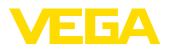

#### **Compartimento do sistema eletrônico e de conexão**

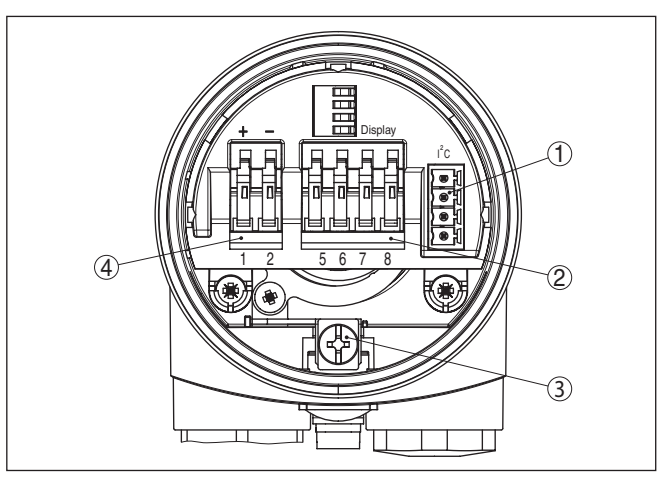

*Fig. 10: Compartimento do sistema eletrônico e de conexões - Caixa de uma câmara*

- *1 Conector para VEGACONNECT (Interface I²C)*
- *2 Bornes para a conexão da unidade externa de visualização VEGADIS 81*
- *3 Terminais de aterramento para a conexão da blindagem do cabo*
	- *4 Terminais de mola para a alimentação de tensão*

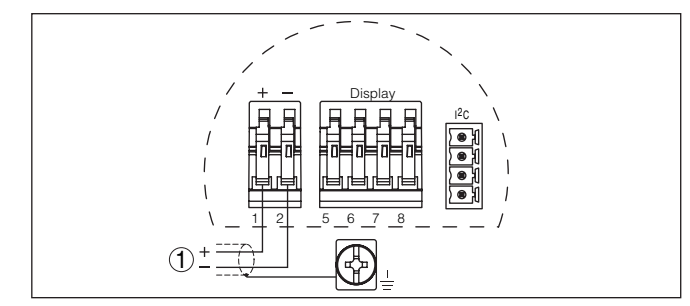

*Fig. 11: Esquema de ligações - Caixa de uma câmara*

*1 Alimentação de tensão, saída de sinal*

### <span id="page-20-0"></span>**5.4 Esquema de ligações - Caixa de duas câmaras**

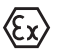

As figuras a seguir valem tanto para o modelo não-Ex como para o modelo Ex ia.

**Esquema de ligações**

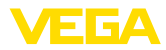

#### **Vista geral da caixa**

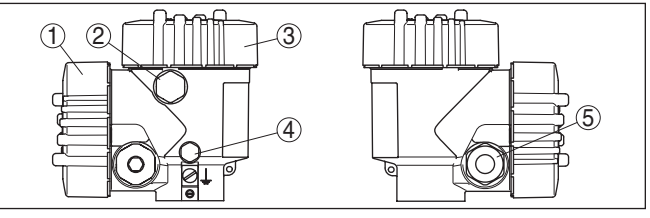

*Fig. 12: Caixa de duas câmaras*

- *1 Tampa da caixa compartimento de conexão*
- *2 Bujão ou M12 x 1 conector para VEGADIS 81 (opcional)*
- *3 Tampa do compartimento do sistema eletrônico*
- *4 Elemento de filtragem para compensação da pressão de ar*
- *5 Prensa-cabo*

#### **Compartimento do sistema eletrônico**

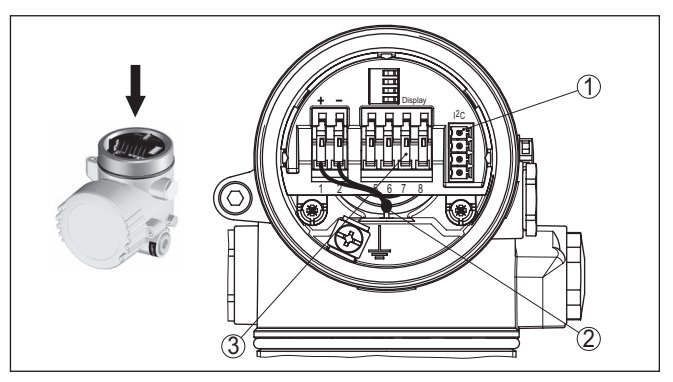

*Fig. 13: Compartimento do sistema eletrônico - Caixa de duas câmaras*

- *1 Conector para VEGACONNECT (Interface I²C)*
- *2 Cabo de ligação interna com o compartimento de conexão*
- *3 Terminais para conexão do VEGADIS 81*

#### **Compartimento de conexões**

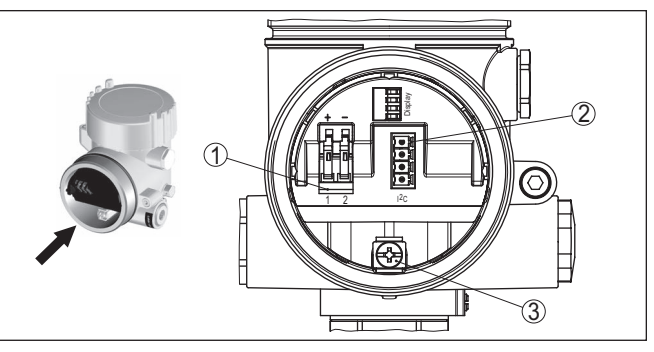

*Fig. 14: Compartimento de conexão - Caixa de duas câmaras*

- *1 Terminais de mola para a alimentação de tensão*
	- *2 Conector de encaixe para assistência (interface I²C)*
- *3 Terminais de aterramento para a conexão da blindagem do cabo*

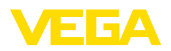

#### **Esquema de ligações**

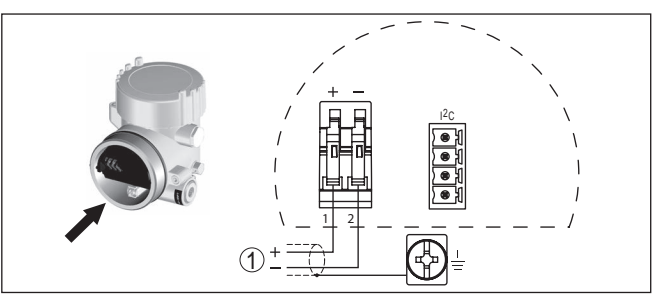

*Fig. 15: Esquema de ligações - Caixa de duas câmaras*

*1 Alimentação de tensão, saída de sinal*

### <span id="page-22-0"></span>**5.5 Esquema de ligações - caixa de duas câmaras Ex d**

#### **Vista geral da caixa**

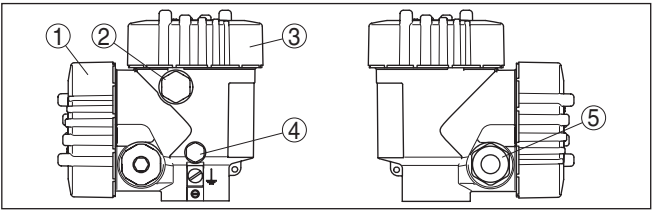

*Fig. 16: Caixa de duas câmaras*

- *1 Tampa da caixa compartimento de conexão*
- *2 Bujão ou M12 x 1 conector para VEGADIS 81 (opcional)*
- *3 Tampa do compartimento do sistema eletrônico*
- *4 Elemento de filtragem para compensação da pressão de ar*
- *5 Prensa-cabo*

#### **Compartimento do sistema eletrônico**

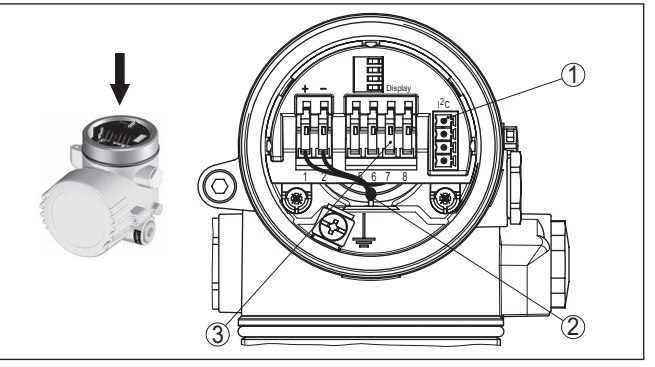

*Fig. 17: Compartimento do sistema eletrônico - Caixa de duas câmaras*

- *1 Conector para VEGACONNECT (Interface I²C)*
- *2 Cabo de ligação interna com o compartimento de conexão*
- *3 Terminais para conexão do VEGADIS 81*

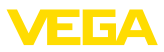

#### **Compartimento de conexões**

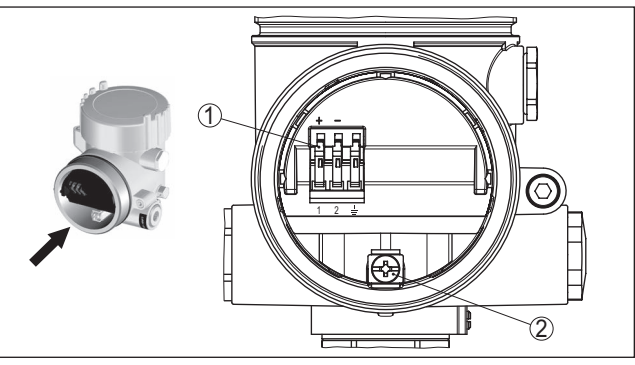

*Fig. 18: Compartimento de conexão - Caixa de duas câmaras Ex d ia*

- *1 Terminais de pressão para a alimentação de tensão e blindagem do cabo*
- *2 Terminais de aterramento para a conexão da blindagem do cabo*

#### **Esquema de ligações**

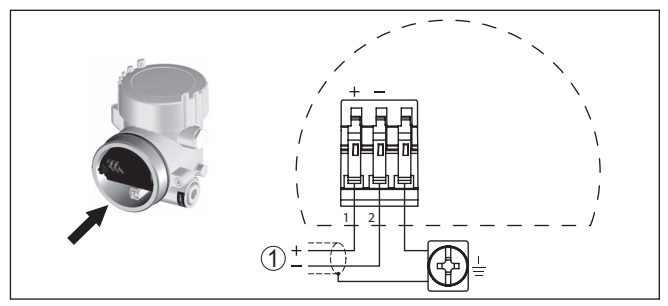

*Fig. 19: Esquema de ligações - caixa de duas câmaras Ex d ia*

*1 Alimentação de tensão, saída de sinal*

### <span id="page-23-0"></span>**5.6 Esquema de ligações - Modelo IP66/IP68 (1 bar)**

#### **Atribuição dos fios cabo de ligação**

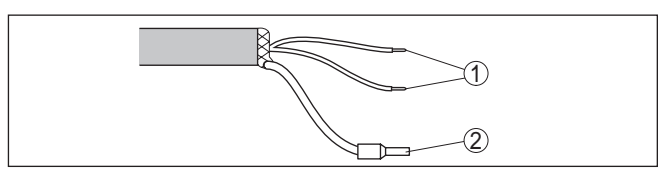

*Fig. 20: Atribuição dos fios cabo de ligação*

- *1 Marrom (+) e azul (-) para a alimentação de tensão ou para o sistema de avaliação*
- *2 Blindagem*

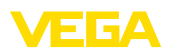

### <span id="page-24-0"></span>**6 Colocação em funcionamento com o módulo de visualização e configuração PLICSCOM**

### <span id="page-24-1"></span>**6.1 Descrição sumária**

**Funcionamento/estrutura**

O módulo de visualização e configuração serve para a exibição dos valores de medição, para o comando e para o diagnóstico. Ele pode ser utilizado nos seguintes modelos de caixa e aparelhos:

- Todos os sensores da linha de aparelhos plics®, tanto na caixa de uma como na de duas câmaras (opcionalmente no compartimento do sistema eletrônico e de conexão)
- Unidade externa de visualização e configuração VEGADIS 61

### <span id="page-24-2"></span>**6.2 Colocar o módulo de visualização e configuração**

#### **Montar/desmontar o módulo de visualização e configuração**

O módulo de visualização e configuração pode ser a qualquer tempo colocado no sensor ou novamente removido. Não é necessário cortar a alimentação de tensão.

Proceda da seguinte maneira:

- 1. Desaparafuse a tampa da caixa
- 2. Colocar o módulo de visualização e configuração no sistema eletrônico, na posição desejada (pode-se escolher entre quatro posições deslocadas em 90°) e girá-lo para a direita até encaixar.
- 3. Aparafuse firmemente a tampa da caixa com visor

A desmontagem ocorre de forma análoga, no sentido inverso.

O módulo de visualização e configuração é alimentado pelo sensor. Uma outra alimentação não é necessária.

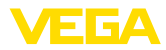

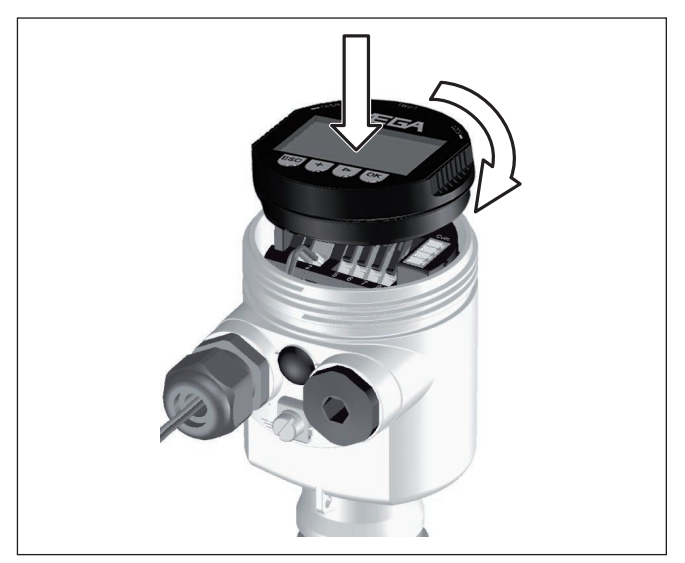

*Fig. 21: Colocar o módulo de visualização e configuração na caixa de uma câmara*

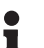

#### **Nota:**

Caso se deseje equipar o dispositivo com um módulo de visualização e configuração para a indicação contínua do valor de medição, é necessária uma tampa mais alta com visor.

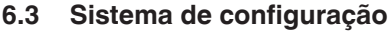

<span id="page-25-0"></span>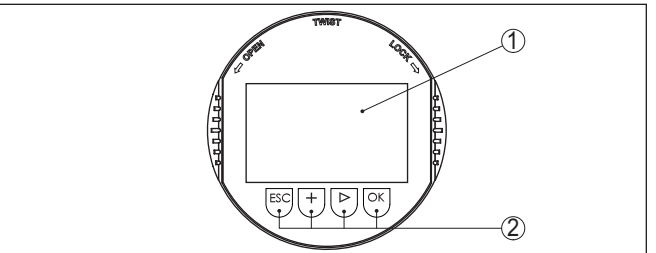

*Fig. 22: Elementos de visualização e configuração*

- *1 Display LC*
- *2 Exibição do número do ponto do menu*
- *3 Teclas de configuração*

**Funções das teclas**

- Tecla *[OK]*:
	- Passar para a lista de menus
	- Confirmar o menu selecionado
	- Edição de parâmetros
	- Salvar valor
- Tecla *[->]* para a seleção de:

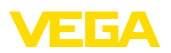

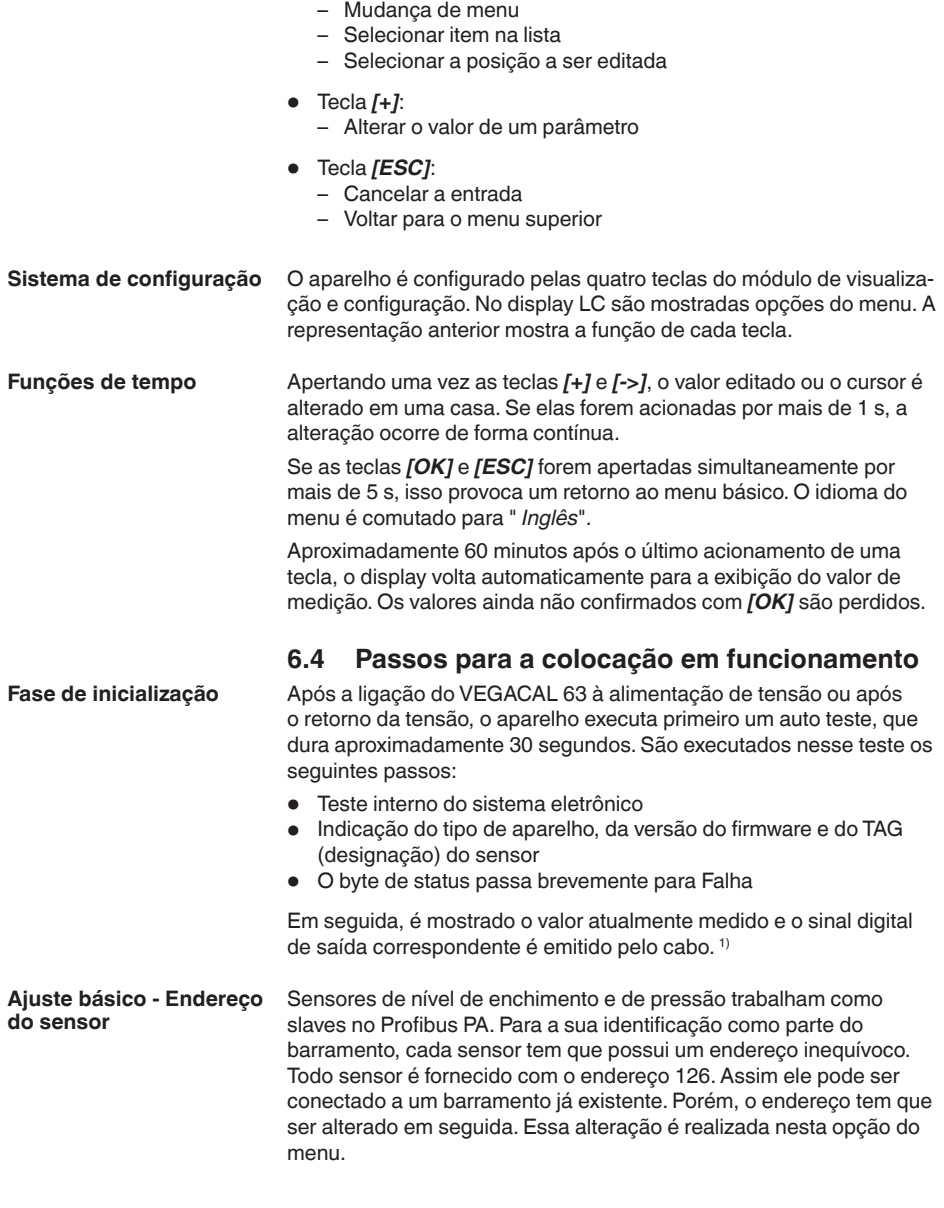

<span id="page-26-0"></span>1) Os valores correspondem ao nível de enchimento atual e aos ajustes já efetuados, por exemplo, à calibração feita na fábrica.

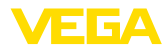

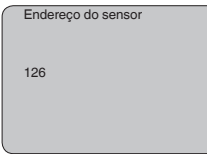

#### **Ajuste de parâmetros**

O VEGACAL 63 mede a capacidade do respectivo produto contido no reservatório. Para que possa ser indicado nível real de enchimento, é necessário que seja feita uma atribuição da capacitância medida à altura percentual. Para essa calibração, devem ser ajustadas as capacitâncias para o reservatório vazio e para o reservatório cheio.

Se o reservatório não puder ser esvaziado ou enchido totalmente, a calibração pode também ser feita com dois níveis conhecidos, como, por exemplo, 10 % e 90 %. As alturas para a calibração dos níveis cheio e vazio deveriam apresentar a maior diferença possível entre si.

A partir dos dados indicados, é calculada a altura de enchimento propriamente dita.

Para tal, o VEGACAL 63 tem que estar montado. Para essa calibração, é necessária uma alteração do nível de enchimento.

No ponto do menu principal *Ajuste básico*, para o ajuste ideal da medição, os pontos dos submenus devem ser selecionados consecutivamente e devem ser introduzidos os parâmetros corretos.

### **Sugestão:**

Caso o módulo de visualização e configuração seja mantido na sonda de medição para fins de visualização, recomenda-se salvar os dados do sensor nesse módulo.

Para tal, usar a função "Copiar os dados do sensor".

Iniciar agora o ajuste dos parâmetros com os pontos do menu do Ajuste básico a seguir:

#### **Executar a calibração do valor Mín.**

Por questões de segurança, protocolar os valores de calibração dos níveis cheio e vazio. Assim não será necessário alterar o nível do reservatório, caso uma calibração não tenha êxito.

No caso da troca do sistema eletrônico, esses valores poderão ser de grande ajuda.

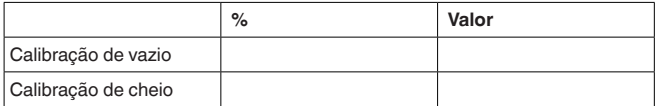

*Tab. 1: Protocolo de calibração*

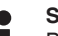

#### **Sugestão:**

Para a calibração do valor mínimo, é necessário que o reservatório seja esvaziado o máximo possível. Para a calibração do valor máximo, ele deve ser cheio o máximo possível. Iniciar a calibração com o valor máximo.

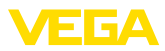

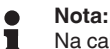

Na calibração do valor mínimo, o reservatório deve ser esvaziado o máximo possível.

Proceda da seguinte maneira:

1. Passar da indicação de valores de medição para o menu principal através de *[OK]*.

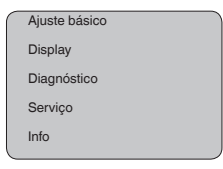

2. Selecione a opção " *Ajuste básico*" através de *[->]* e confirme com *[OK]*. É então mostrada a opção " *Calibrar Mín.*".

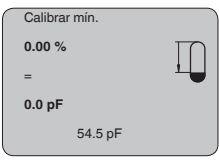

3. Preparar o valor de calibração para a edição através de *[OK]*. Passar com *[OK]* para a janela de seleção.

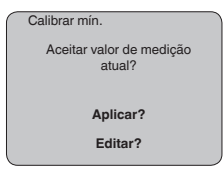

- 4. Aceitar o valor medido ou passar para a janela de edição através de "editar". Para editar o valor, colocar o cursor na posição desejada através de *[->]*. Ajustar o valor desejado em % com *[+]* e salvá-lo com *[OK]*. O cursor passa então para o valor de capacitância.
- 5. Introduzir para o reservatório vazio o valor de capacitância em pF atualmente exibido embaixo, adequado para o valor percentual.
- 6. Salvar os ajustes através de *[OK]* e passar através de *[->]* para a calibração de Máx.

**Executar a calibração do valor Máx.**

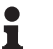

#### **Nota:**

Na calibração do valor máximo, o reservatório deveria estar o mais cheio possível, para que a calibração seja mais exata.

Encher o reservatório até um nível o mais alto possível.

Proceda da seguinte maneira:

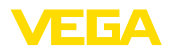

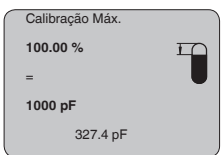

1. Preparar o valor de calibração para a edição através de *[OK]*. Passar com *[OK]* para a janela de seleção.

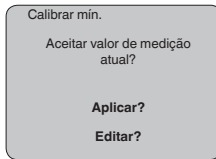

- 2. Aceitar o valor medido ou passar para a janela de edição através de "editar". Para editar o valor, colocar o cursor na posição desejada através de *[->]*. Ajustar o valor desejado em % com *[+]* e salvá-lo com *[OK]*. O cursor passa então para o valor de capacitância.
- 3. Introduzir para o reservatório cheio o valor de capacitância em pF atualmente exibido embaixo, adequado para o valor percentual.
- 4. Salvar os ajustes com *[OK]*.

Uma linearização é necessária para todos os reservatórios, cujo volume não aumente de forma linear em relação à altura do nível de enchimento - por exemplo, no caso de um tanque redondo deitado ou um tanque esférico - isto quando se deseja a exibição ou emissão do volume. Para esses reservatórios, estão armazenadas as respectivas curvas de linearização. Indique a relação entre a altura do nível de enchimento percentual e o volume do reservatório. **Ajuste básico - Curva de linearização**

> A linearização vale para a visualização do valor de medição e a saída de corrente. Através da ativação da curva adequada, o volume percentual do reservatório é exibido corretamente. Caso o volume não deva ser mostrado em por cento, mas, por exemplo, em litro ou quilograma, pode-se ajustar adicionalmente uma escalação na opção do menu " *Display*".

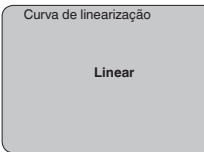

Introduza os parâmetros desejados através das respectivas teclas. Salve os ajustes e passe para o próximo ponto do menu com a tecla *[->]*.

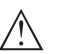

#### **Cuidado:**

Na utilização do VEGACAL 63 com a respectiva homologação como parte de uma proteção contra transbordo conforme WHG (lei alemã de proteção das reservas de água), deve ser observado o seguinte:

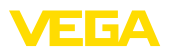

Se for selecionada uma curva de linearização, então o sinal de medição não será mais obrigatoriamente linear em relação à altura de enchimento. Isso deve ser considerado pelo usuário especialmente no ajuste do ponto de comutação na chave limitadora.

#### **Ajuste básico - Channel**

O channel (canal) é o seletor de entrada para o bloco de funções (FB) do sensor. Dentro do bloco de funções, são executadas escalações adicionais (Out-Scale). Nesta opção do menu é selecionado o valor para o bloco de funções:

- SV1 (Secondary Value 1):
	- Porcento no caso sensores de radar, microondas guiadas e ultra-som
	- Pressão e altura no caso de transmissores de temperatura
- SV2 (Secondary Value 2):
	- Distância no caso sensores de radar, microondas guiadas e ultra-som
	- Porcento no caso de transmissores de pressão
- PV (Primary Value):
	- Valor percentual linearizado

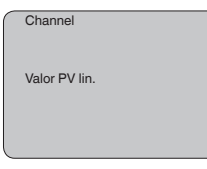

**Ajuste básico - Atenuação**

Para suprimir oscilações na indicação de valores medidos, causadas, por exemplo, por movimentos da superfície do produto, pode-se ajustar uma atenuação, cujo valor tem que se encontrar entre 0 e 999 segundos. Queira observar que com esse ajuste é aumentado também o tempo de reação de toda a medição, o que faz com que o sensor reaja com retardo a alterações rápidas dos valores de medição. Normalmente, o ajuste de um tempo de apenas alguns segundos é suficiente para equilibrar a indicação dos valores de medição.

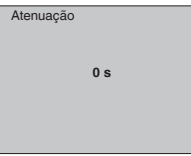

Introduza os parâmetros desejados através das respectivas teclas. Salve os ajustes e passe para o próximo ponto do menu com a tecla *[->]*.

**Ajuste básico - TAG do sensor**

Nesta opção do menu, o sensor pode receber uma designação inequívoca, como, por exemplo, o nome da posição de medição ou o nome do tanque ou do produto. Em sistemas digitais e na documentação de instalações de grande porte, deveria ser introduzida uma designação inequívoca para a identificação exata de cada posição de medição.

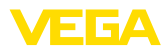

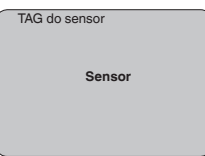

Com esse ponto de medição, o ajuste básico foi concluído e pode-se agora voltar para o menu principal através da tecla *[ESC]*.

#### **Área de menu Display**

**Display - Valor de exibição**

Os sensores de radar, microondas guiadas e ultra-som fornecem os seguintes valores de medição:

- SV1 (Secondary Value 1): valor percentual após a calibração
- SV2 (Secondary Value 2): valor da distância antes da calibração
- PV (Primary Value): valor percentual linearizado
- PA-Out (valor após a execução do bloco de funções): saída PA

Um transmissor de pressão fornece os seguintes valores de medição:

- SV1 (Secondary Value 1): valor de pressão ou altura antes da calibração
- SV2 (Secondary Value 2): valor percentual após a calibração
- PV (Primary Value): valor percentual linearizado
- PA-Out (valor após a execução do bloco de funções): saída PA
- Temperatura

No menu " *Display*", define-se qual desses valores deve ser exibido no display.

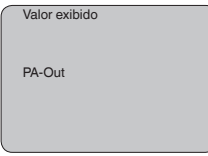

#### **Display - Iluminação**

A iluminação de fundo opcional de fábrica pode ser ativada pelo menu de configuração. Essa função depende do valor da tensão de alimentação (vide " *Dados técnicos/Alimentação de tensão*").

Para manter o funcionamento do dispositivo, a iluminação é desligada se a alimentação de tensão não for suficiente.

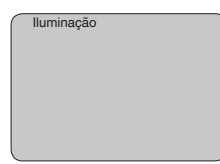

No ajuste de fábrica, a iluminação está desligada.

**Diagnóstico - Indicador de valores de pico**

No sensor são salvos os respectivos valores de medição mínimo e máximo. Os valores são exibidos na opção do menu " *Indicador de valores de pico*".

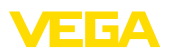

- distância mín. e máx. em m(d)
- temperatura mín. e máx.

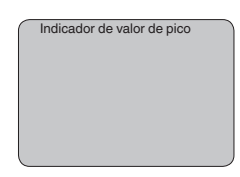

#### **Diagnóstico - Status do aparelho**

Nesta opção do menu é mostrado o status do aparelho. Se o sensor não reconhecer nenhum erro, é exibido " *OK*". Se for detectado um erro, pisca uma mensagem de erro específica do sensor, por exemplo, " *E013*". O erro é mostrado também como texto claro, como, por exemplo, " *Não há valor de medição disponível*".

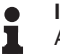

#### **Informação:**

A mensagem de erro e o texto são mostrados na exibição dos valores de medição.

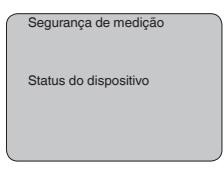

#### **Registro da tendência**

Quando se inicia uma " **Curva de tendência**", são gravados, a depender do sensor, até 3000 valores de medição, que podem ser em seguida representados num eixo de tempo. São apagados os valores de medição mais antigos.

Os valores de medição mostrados estão indicados na unidade pF.

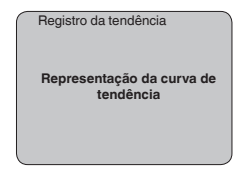

#### **Informação:** T.

No ajuste de fábrica, a gravação de tendência não está ativada. Ela tem que ser iniciada pelo usuário através da opção " *Iniciar curva de tendência*".

**Assistência técnica - Valor PA adicional**

O Profibus transmite ciclicamente dois valores. O primeiro é definido na opção " *Channel*". A seleção do valor cíclico adicional é feita na opção " *Valor PA adicional*".

Os seguintes valores estão disponíveis para sensores de radar, microondas guiadas e ultra-som:

- SV1 (Secondary Value 1): valor percentual após a calibração
- SV2 (Secondary Value 2): valor da distância antes da calibração
- PV (Primary Value): valor percentual linearizado

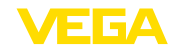

Os seguintes valores estão disponíveis para transmissores de pressão:

- SV1 (Secondary Value 1): valor de pressão ou altura antes da calibração
- SV2 (Secondary Value 2): valor percentual após a calibração
- PV (Primary Value): valor percentual linearizado

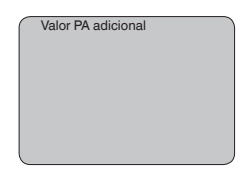

#### **Assistência técnica - Definir Out-Scale**

Aqui é definida a unidade e a escalação para o PA-Out. Esses ajustes valem em seguida também para os valores exibidos no módulo de visualização e configuração, caso tenha sido selecionado PA-Out em " *Valor de exibição*".

Em "Unidade Out-Scale" estão disponível os seguintes valores de exibição:

- Pressão (somente em transmissores de pressão)
- Altura<br>Massa
- Massa<br>• Débite
- Débito
- Volume
- Outros (sem unidade, %, mA)

Na opção " *PV-Out-Scale*, é introduzido o valor numérico desejado com casas decimais para 0 % e 100 % do valor de medição.

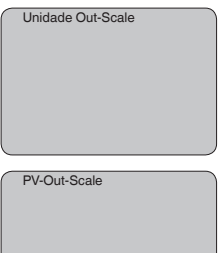

#### **Serviço/Simulação**

Nesta opção, simula-se quaisquer valores de nível de enchimento e de pressão através da saída de corrente. Isso permite testar o caminho do sinal, por exemplo, através de aparelhos de leitura conectados ou da placa de entrada do sistema central de controle.

Podem ser selecionadas as seguintes grandezas de simulação:

- Por cento
- Corrente
- Pressão (em transmissores de pressão)
- Distância (em radar e radar guiado (TDR)))

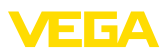

Em sensores Profibus PA, a seleção do valor simulado ocorre através de "Channel" no menu " *Ajustes básicos*".

Como iniciar uma simulação:

- 1. Apertar *[OK]*
- 2. Selecionar a grandeza de simulação desejada com *[->]* e confirmar com *[OK]*
- 3. Ajustar o valor numérico desejado através de *[+]* e *[->]*.
- 4. Apertar *[OK]*

A simulação é então executada, sendo emitida uma corrente no caso de 4 … 20 mA/HART e, no caso de Profibus PA ou Foundation Fieldbus, é emitido um valor digital.

Como cancelar a simulação:

→ Apertar *[ESC]*

#### **Informação:**

A simulação é terminada automaticamente 10 minutos após o último acionamento de uma tecla.

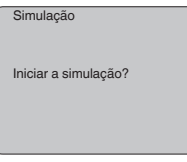

**Reset**

#### **Ajuste básico**

Se for executada a função " *Reset*", o sensor repõe todos os ajustes de fábrica.

São repostos os seguintes valores:

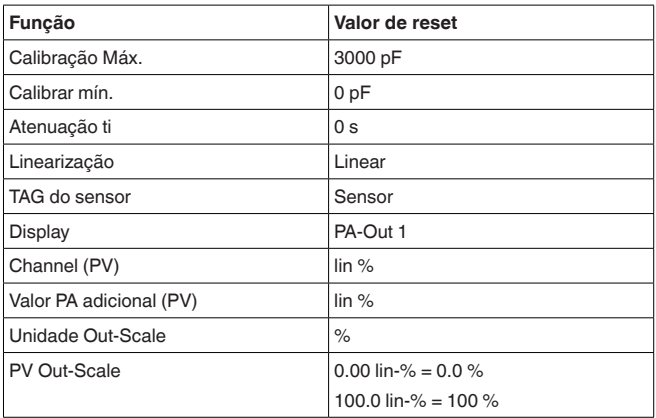

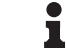

#### **Informação:**

Todos os demais ajustes são repostos para os valores padrão das especificações Profibus PA.

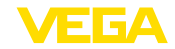

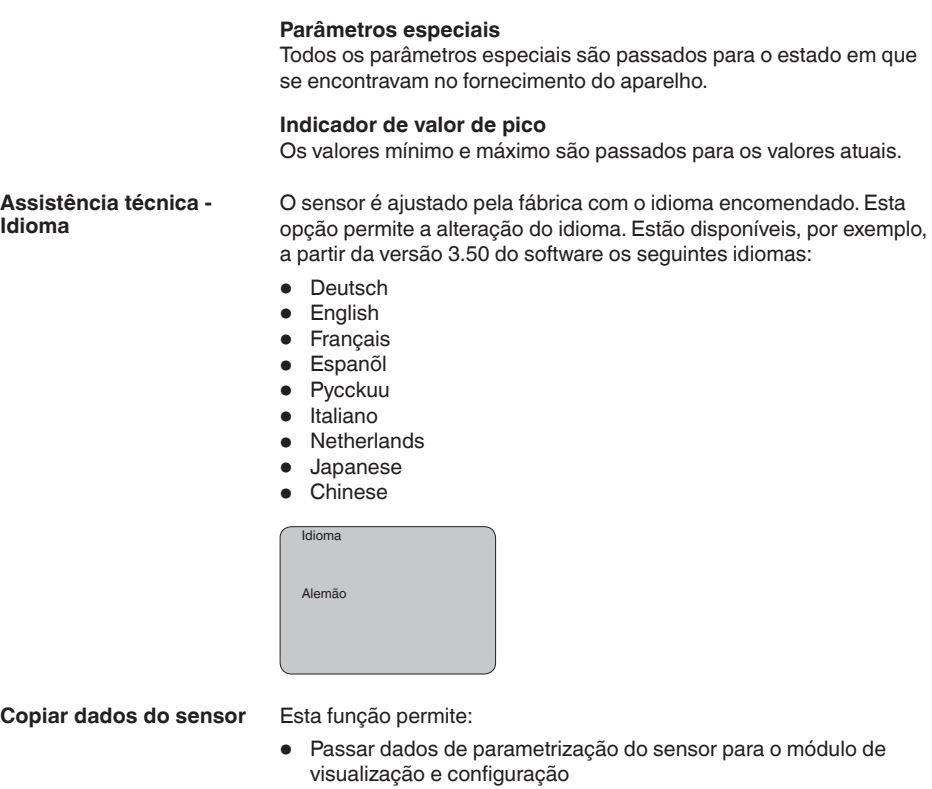

• Passar dados de parametrização do módulo de visualização e configuração para o sensor

Os dados são salvos de forma permanente numa memória EEPROM no módulo de visualização e configuração e são mantidos mesmo em caso de falta de tensão. Eles podem ser passados da memória para um ou vários sensores ou guardados como cópia de segurança para uma eventual troca do sensor.

O tipo e o volume dos dados copiados dependem do sensor em questão.

#### **Informação:**

Antes dos dados serem passados para o sensor, é verificado se os dados são apropriados para o mesmo. Caso não, é emitida uma mensagem de erro ou a função é bloqueada. Se os dados forem passados para o sensor, é indicado de qual tipo de aparelho os dados são oriundos e qual o TAG do sensor.

São verificados os seguintes pontos:

- Versão do software
- Homologação WHG
- SIL ativado
- Princípio de medição

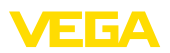

• Saída de sinal

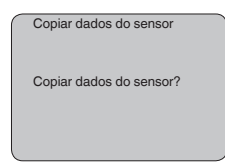

#### Nesta opção, o PIN é ativado/desativado de forma permanente. Com a introdução de um PIN de 4 algarismos, os dados do sensor fica protegido contra acesso não-autorizado e contra alterações acidentais. Se o PIN estiver ativado de forma permanente, ele pode ser desativado temporariamente (por aproximadamente 60 minutos) em **Serviço - PIN**

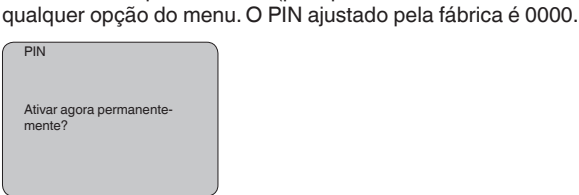

Se o PIN estiver ativado, só são permitidas as seguintes funções:

- Selecionar opções dos menus e visualizar dados
- Passar os dados do sensor para o módulo de visualização e configuração

Neste menu pode-se ler as informações mais importantes sobre o sensor:

- Tipo de dispositivo
- Número de série: número de 8 algarismos, por exemplo, 12345678

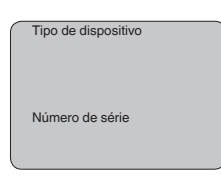

- Data de calibração: data da calibração de fábrica
- Versão do software: versão do software do sensor

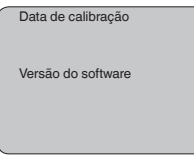

• Última alteração via PC: data da última alteração de parâmetros do sensor por um PC

30028-PT-230531 30028-PT-230531

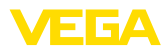

Última alteração através do PC

• Características do sensor, por exemplo, homologação, conexão do processo, vedação, célula de medição, faixa de medição, módulo eletrônico, caixa, entrada do cabo, conector, comprimento do cabo, etc.

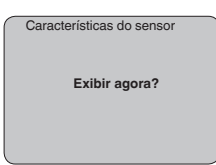

### <span id="page-37-0"></span>**6.5 Plano de menus**

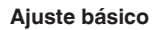

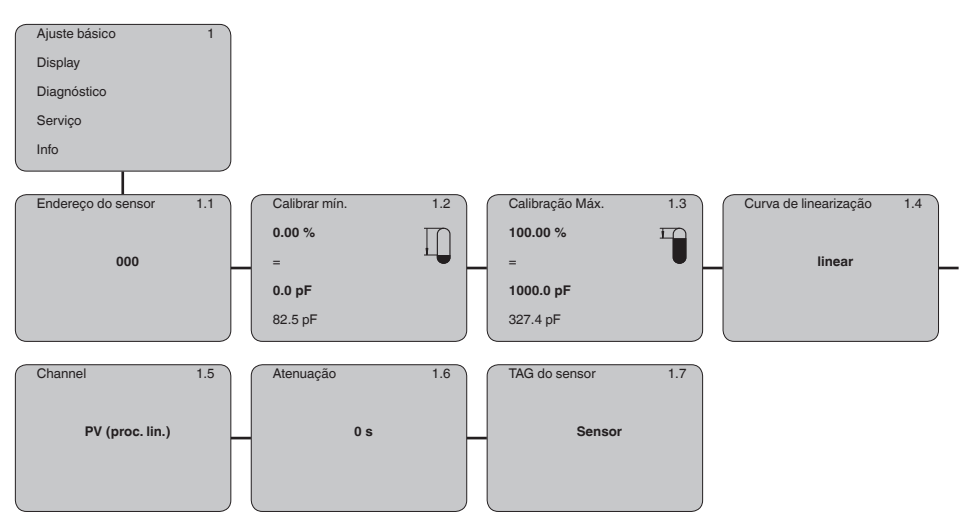

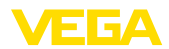

### **Display**

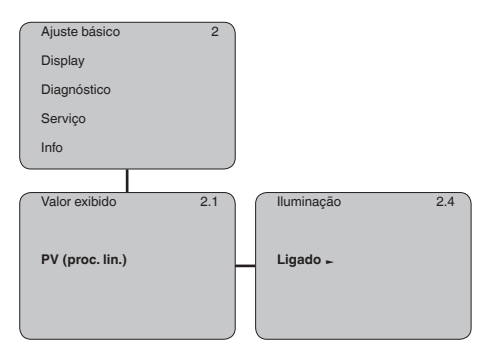

### **Diagnóstico**

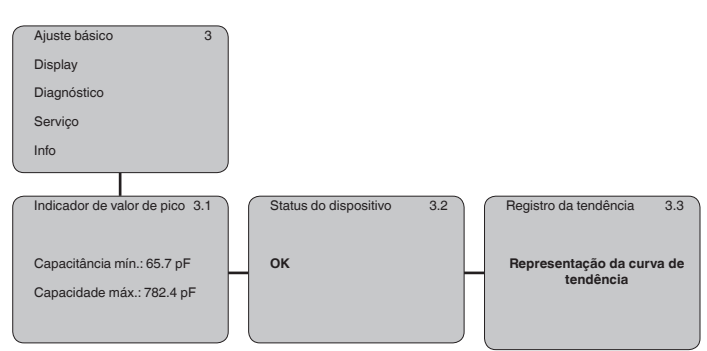

### **Serviço**

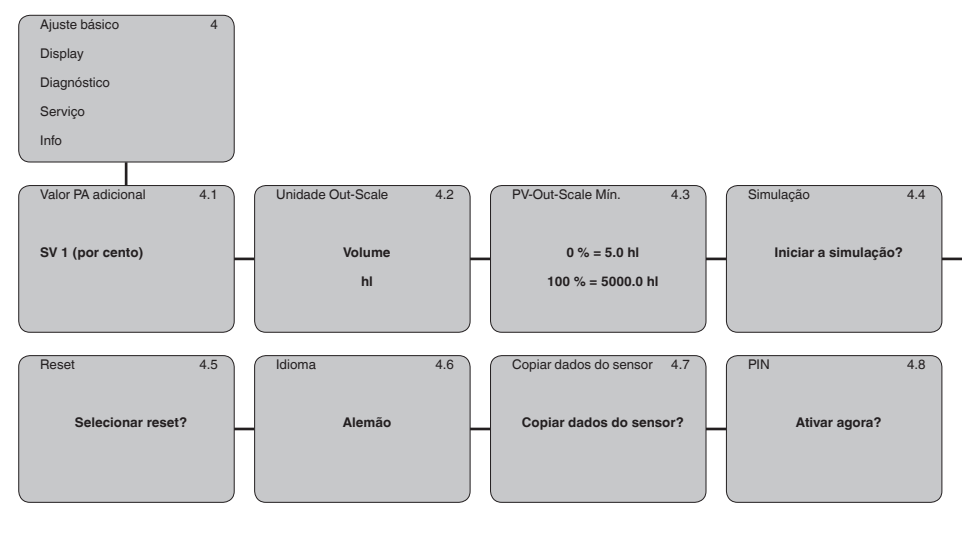

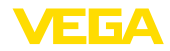

**Info**

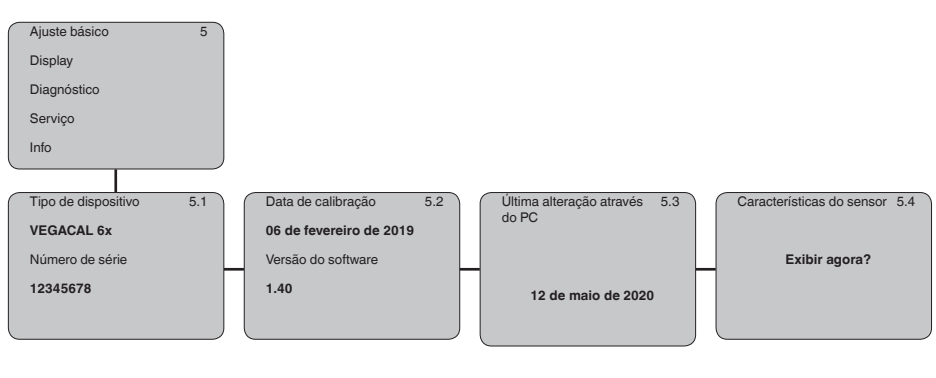

### <span id="page-39-0"></span>**6.6 Armazenamento dos dados de parametrização**

**Em papel**

Recomendamos anotar os dados ajustados, por exemplo, no presente manual, guardando-os bem em seguida. Assim eles estarão à disposição para uso posterior ou para fins de manutenção.

Se o aparelho estiver equipado com um módulo de visualização e configuração, os dados de parametrização podem ser salvos nele. Os dados são salvos de forma permanente e são mantidos mesmo se ocorrer uma falha na alimentação do sensor. O procedimento correto é descrito na opção do menu " *Copiar dados do sensor*". **No módulo de visualização e configuração**

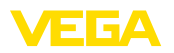

**VEGACONNECT diretamente no Sensor**

### <span id="page-40-0"></span>**7 Colocação em funcionamento com o PACTware e outros programas de configuração**

<span id="page-40-1"></span>**7.1 Conectar o PC**

3 1 2

*Fig. 23: Conexão do PC diretamente no sensor via adaptador de interface VEGACONNECT*

- *1 Cabo USB para o PC*
- *2 Adaptador de interface VEGACONNECT*
- *3 Sensor*

#### **VEGACONNECT externo**

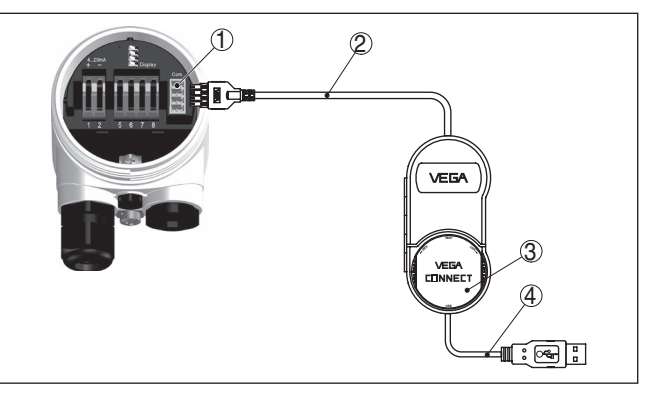

*Fig. 24: Conexão via adaptador de interface VEGACONNECT externo*

- *1 Interface I²C-Bus (Com.) no sensor*
- *2 Cabo de ligação I²C do VEGACONNECT*
- *3 Adaptador de interface VEGACONNECT*
- *4 Cabo USB para o PC*

Componentes necessários:

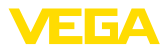

- VEGACAL 63
- PC com PACTware e DTM da VEGA adequado
- VEGACONNECT
- Fonte de alimentação ou sistema de avaliação

### <span id="page-41-0"></span>**7.2 Parametrização com o PACTware**

#### **Pré-requisitos**

Para o ajuste de parâmetros do aparelho via PC com Windows, é necessário o software de configuração PACTware com um driver (DTM) apropriado para o aparelho, que atenda o padrão FDT. A versão atual do PACTware e todos os DTMs disponíveis são agrupados em uma DTM Collection. Os DTMs podem ainda ser integrados em outros aplicativos com padrão FDT.

#### **Nota:**

Para garantir o suporte de todas as funções do aparelho, deveria ser sempre utilizada a versão mais atual da Coleção DTM. Nem sempre estão disponíveis todas as funções descritas em versões mais antigas do firmware. Para muitos aparelhos, é possível carregar a mais nova versão do software através de nossa homepage. Também está à disposição na internet uma descrição da atualização (update).

Os demais procedimentos de colocação em funcionamento são descritos no manual de instruções " *Coleção DTM/PACTware™*" fornecido em todas as coleções de DTMs e que pode ser baixado na internet. Descrições mais detalhadas podem ser lidas na ajuda on-line do PACTware e dos DTMs da VEGA.

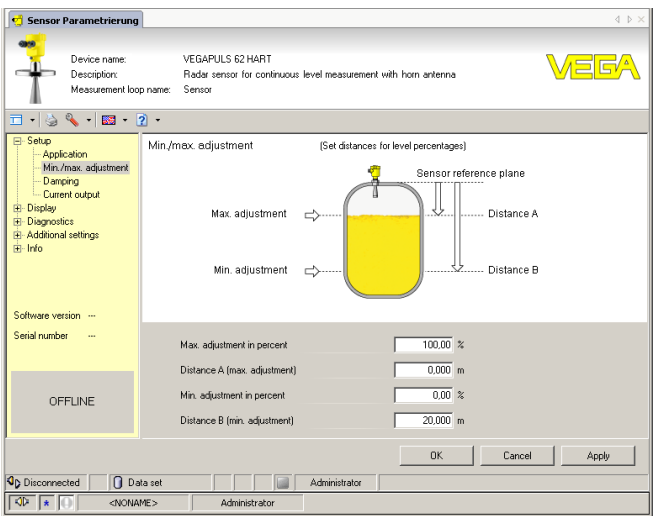

*Fig. 25: Exemplo da vista de um DTM*

Todos os DTMs de aparelhos podem ser adquiridos na versão básica gratuita ou na versão completa paga. A versão básica contém todas as funções necessárias para colocar o aparelho completamente em funcionamento. Um assistente facilita bastante a configuração do **Versão básica/completa**

projeto. Fazem parte ainda da versão básica as funções para salvar e imprimir o projeto, além de uma função de importação e exportação dos dados.

Na versão completa, está disponível adicionalmente uma função ampliada de impressão, que permite imprimir completamente a documentação do projeto, além da possibilidade de salvar curvas de valores de medição e de ecos. Ela dispõe ainda de um programa de cálculo para tanques e de um Multiviewer para a visualização e análise das curvas de valores de medição e de ecos salvas.

A versão padrão pode ser baixada em [www.vega.com/downloads](http://www.vega.com/downloads). A versão completa pode ser adquirida em um CD junto a nosso representante.

### <span id="page-42-0"></span>**7.3 Ajuste dos parâmetros com AMS™ e PDM**

Para os sensores da VEGA, estão disponíveis também descrições dos aparelhos como DD e EDD para os programas de configuração AMS™ e PDM. Essas descrições já estão incluídas nas versões atuais do AMS™ e do PDM.

No caso de versões mais antigas do AMS™ e do PDM, essas descrições podem ser baixadas gratuitamente na internet, no endereço [www.vega.com](http://www.vega.com).

### <span id="page-42-1"></span>**7.4 Armazenamento dos dados de parametrização**

Recomendamos documentar ou salvar os dados dos parâmetros. Assim eles estarão à disposição para uso posterior ou para fins de manutenção.

A coleção VEGA DTM e o PACTware na versão profissional licenciada oferecem as ferramentas apropriadas para salvar e documentar sistematicamente o projeto.

<span id="page-43-0"></span>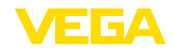

### **8 Colocar em funcionamento com Smartphone/Tablet/PC/Notebook através de Bluetooth**

### <span id="page-43-1"></span>**8.1 Preparação**

Certifique-se se a função Bluetooth do módulo de visualização e configuração está ativada. Para tal, o interruptor no lado inferior precisa estar na posição " *On*".

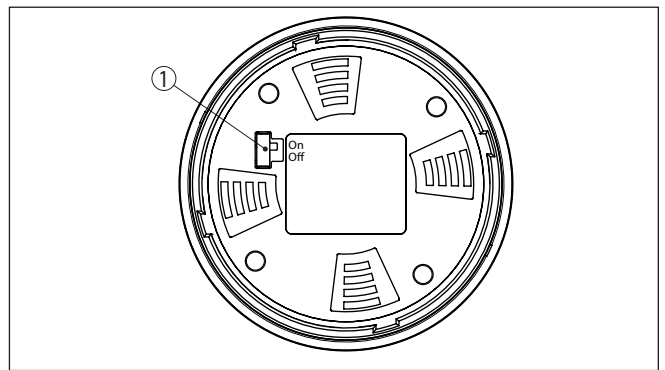

*Fig. 26: Ativar Bluetooth*

*1 Interruptor Bluetooth On Bluetooth ativado Off Bluetooth não está ativado*

**Mudar PIN do sensor**

A conceção de segurança da configuração Bluetooth exige obrigatoriamente que o ajuste de fábrica do PIN do sensor seja mudada. Com isto é evitado uma acesso não-autorizado ao sensor.

O ajuste de fábrica do PIN do sensor é " **0000**". Primeiro mude o PIN do sensor no menu de configuração do respectivo sensor, por ex. no " **1111**".

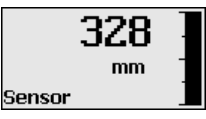

Passe com " *OK*" para o menu de entrada.

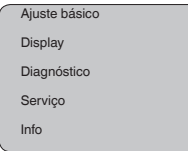

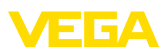

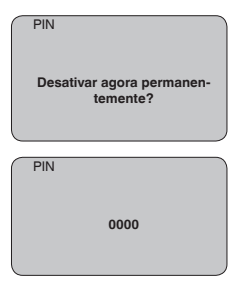

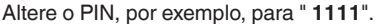

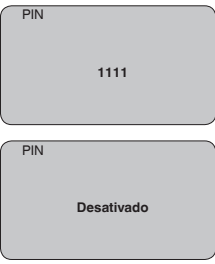

Dessa forma, o PIN é desativado de forma permanente.

O display passa imediatamente para a ativação do PIN.

Com " *ESC*" cancela-se a ativação do PIN.

Com " *OK*" o PIN pode ser digitado e ativado.

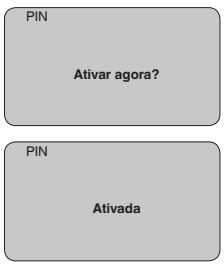

Após a alteração do PIN do sensor a configuração do sensor pode ser liberada novamente. Para o acesso (autentificação) com Bluetooth o PIN alterado continua a ter validade.

#### **Informação:** Ť

A comunicação Bluetooth só funciona se o PIN atual do sensor for diferente do ajuste de fábrica " **0000**".

<span id="page-45-0"></span>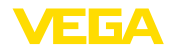

### **8.2 Estabelecer a conexão**

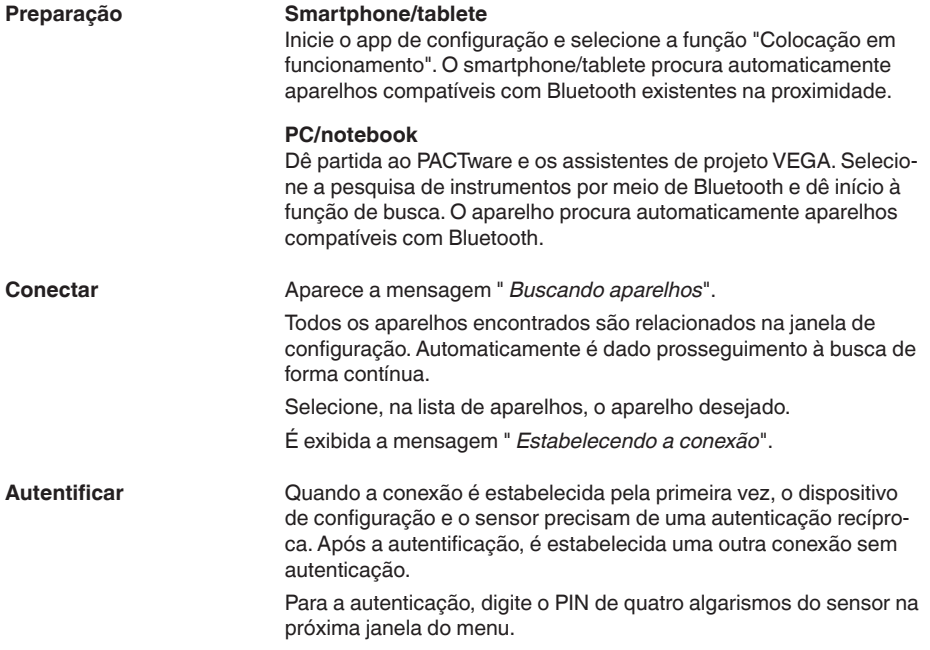

### <span id="page-45-1"></span>**8.3 Parametrização do sensor**

A parametrização do sensor ocorre através de app de configuração em Smartphone/Tablet e DTM quando se trata de PC/Notebook.

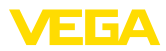

#### **Vista do app**

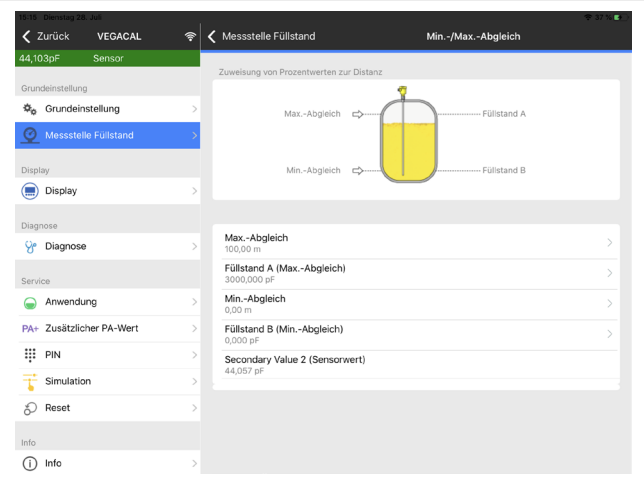

*Fig. 27: Exemplo de uma vista do App - colocação em funcionamento - calibração do sensor*

<span id="page-47-1"></span><span id="page-47-0"></span>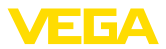

### **9 Diagnóstico e assistência técnica**

### <span id="page-47-2"></span>**9.1 Conservar**

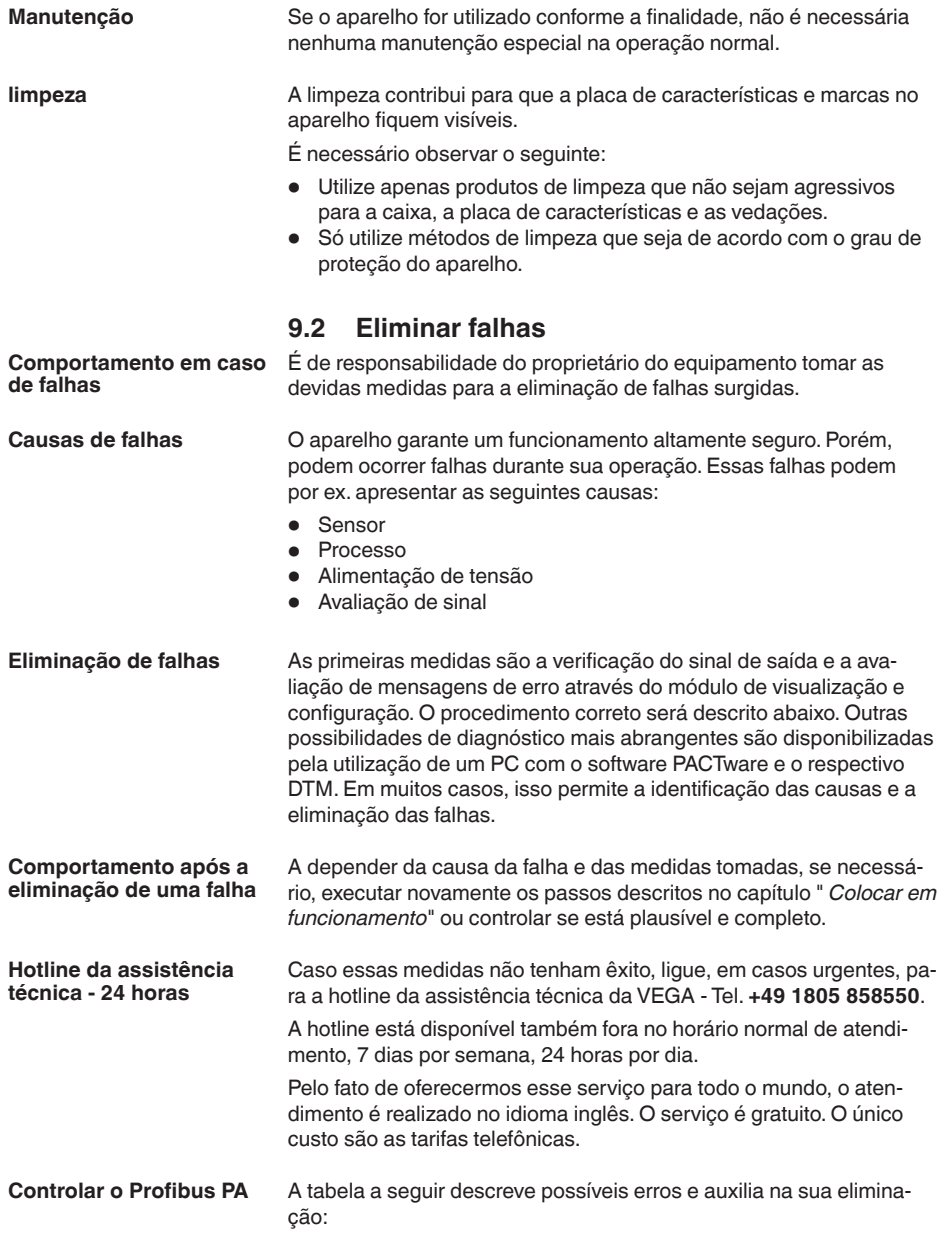

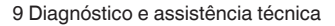

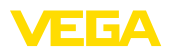

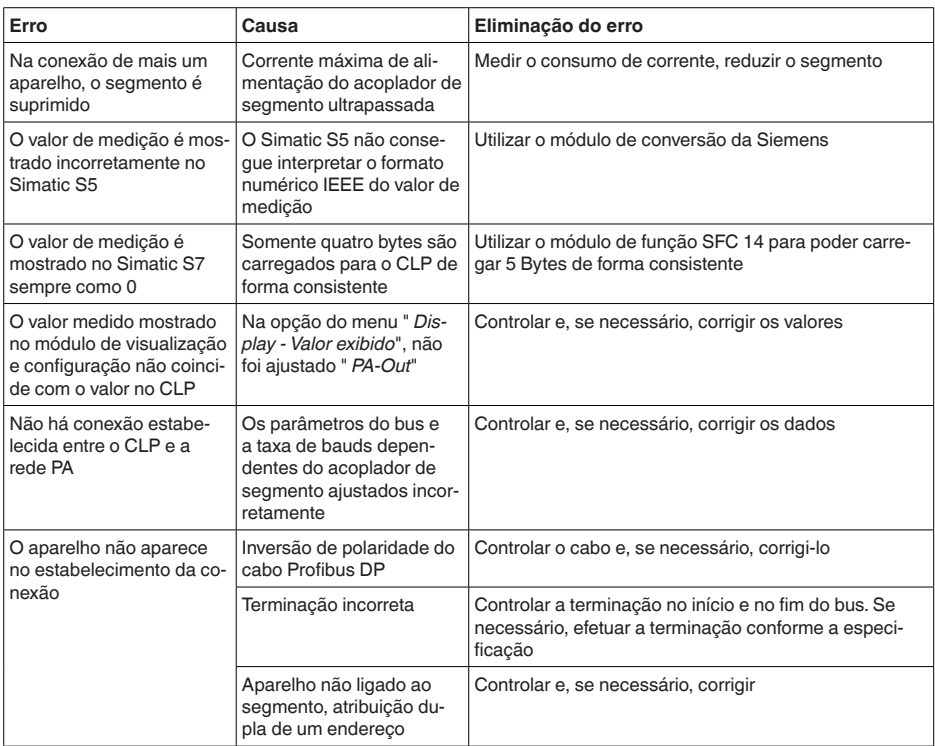

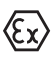

Em aplicações em áreas com perigo de explosão devem ser respeitadas as regras de interligação de circuitos com proteção intrínseca.

#### **Mensagens de erro pelo módulo de visualização e configuração**

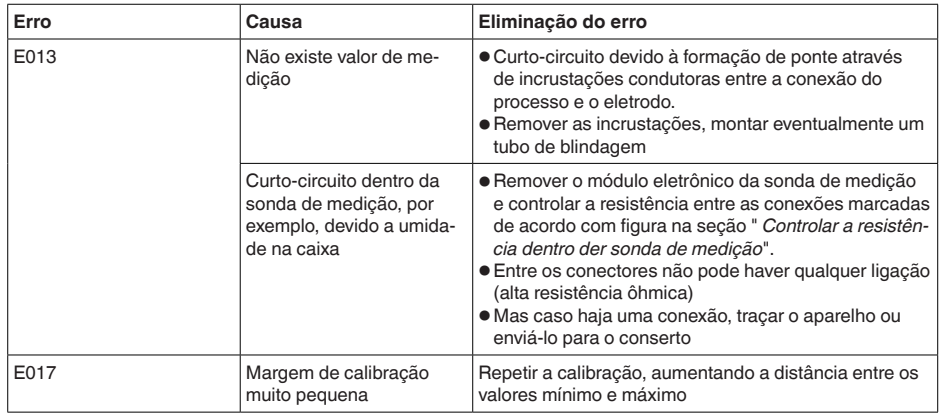

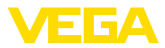

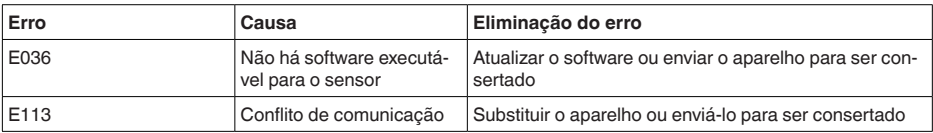

### <span id="page-49-0"></span>**9.3 Trocar o módulo elétrônico**

Em caso de defeito, o módulo eletrônico pode ser trocado pelo usuário.

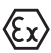

Em aplicações Ex, só podem ser utilizados um aparelho e um módulo eletrônico com a respectiva homologação Ex.

Caso não haja um módulo eletrônico disponível, ele pode ser encomendado junto a seu representante. Os módulos eletrônicos são adequados somente para o respectivo sensor, apresentando também diferenças na saída de sinais e na alimentação de tensão.

O novo módulo eletrônico tem que ser carregado com os ajustes de fábrica do sensor. Para tal há as seguintes possibilidades:

- Pela fábrica
- No local, pelo usuário

Em ambos os casos, é necessário indicar o número de série do sensor. Esse número de série pode ser consultado na placa de características do aparelho, no interior da caixa ou na nota de entrega.

Ao carregar diretamente no local, os dados do pedido têm que ser anteriormente baixados da internet (vide manual " *Módulo eletrônico*").

#### **Informação:**

Todos os ajustes específicos da aplicação têm que ser novamente efetuados. Portanto, é necessário executar uma nova colocação em funcionamento após a troca do sistema eletrônico.

Caso os dados da parametrização tenham sido salvos na primeira colocação do sensor em funcionamento, esses dados podem ser transmitidos para o novo módulo eletrônico. Com isso, não é necessária uma nova colocação em funcionamento.

### <span id="page-49-1"></span>**9.4 Procedimento para conserto**

Na área de download na nossa homepage encontra-se um formulário de retorno do aparelho bem como informações detalhadas para o procedimento. Assim poderemos efetuar mais rapidamente o conserto, sem necessidade de consultas.

Em caso de necessidade de conserto, proceda da seguinte maneira:

- Imprima e preencha um formulário para cada aparelho
- Limpe o aparelho e empacote-o de forma segura.
- Anexe o formulário preenchido e eventualmente uma ficha técnica de segurança no lado de fora da embalagem
- Consulte o endereço para o envio junto ao seu representante responsável, que pode ser encontrado na nossa homepage.

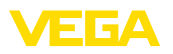

### <span id="page-50-0"></span>**10 Desmontagem**

### <span id="page-50-1"></span>**10.1 Passos de desmontagem**

#### **Advertência:**

Ao desmontar, ter cuidado com condições perigosas do processo, como, por exemplo, pressão no reservatório ou tubo, altas temperaturas, produtos tóxicos ou agressivos, etc.

Leia os capítulos " *Montagem*" e " *Conectar à alimentação de tensão*" e execute os passos neles descritos de forma análoga, no sentido inverso.

### <span id="page-50-2"></span>**10.2 Eliminação de resíduos**

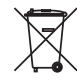

Entregue o aparelho à uma empresa especializada em reciclagem e não use para isso os postos de coleta municipais.

Remova antes pilhas eventualmente existente caso seja possível retirá-las do aparelho. Devem passar por uma detecção separada.

Caso no aparelho a ser eliminado tenham sido salvos dados pessoais, apague tais dados antes de eliminar o aparelho

Caso não tenha a possibilidade de eliminar corretamente o aparelho antigo, fale conosco sobre uma devolução para a eliminação.

### <span id="page-51-0"></span>**11 Anexo**

### <span id="page-51-1"></span>**11.1 Dados técnicos**

#### **Instrução para aparelhos homologados**

Para aparelhos homologados (por ex. com homologação Ex) valem os dados técnicos conforme as respectivas instruções de segurança fornecidas. A depender por ex. das condições do processo ou da alimentação de tensão, eles podem divergir dos dados aqui apresentados.

Todos os documentos de homologação podem ser baixados em nosso site.

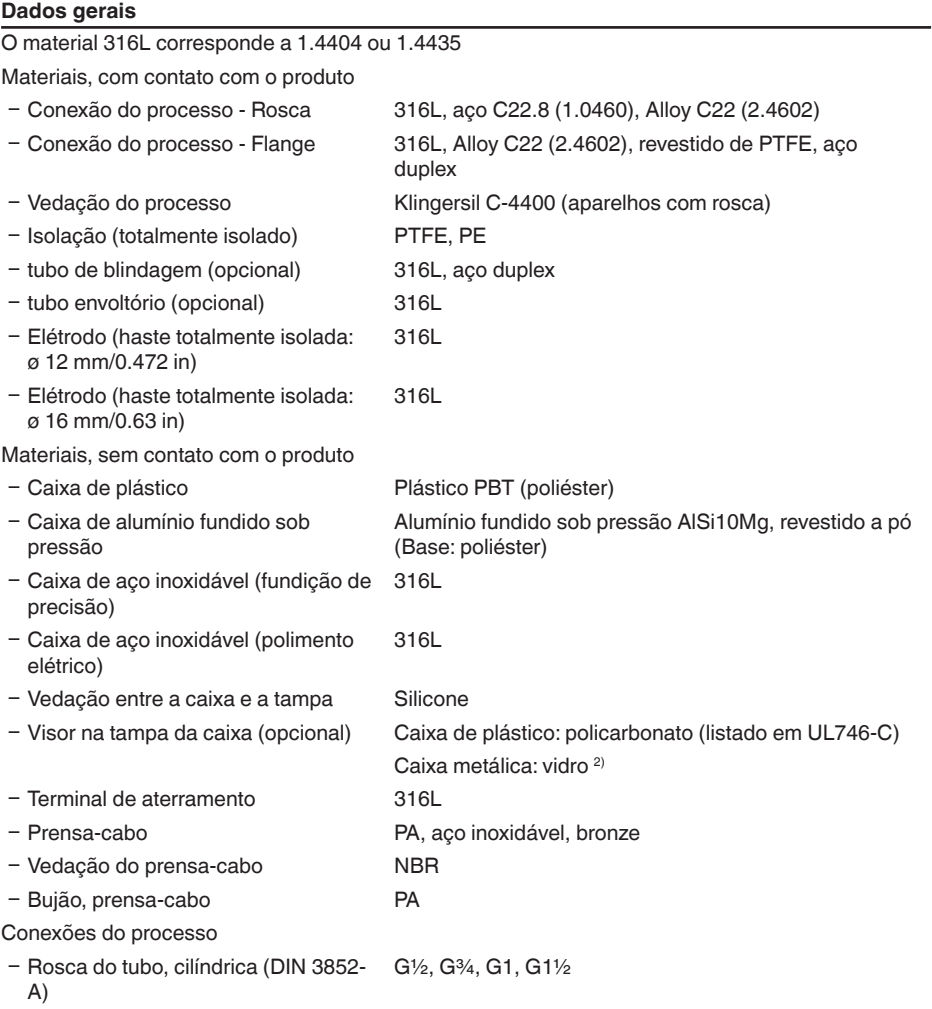

30028-PT-230531 30028-PT-230531

1 3 6 A

2) Caixa de alumínio, aço inoxidável (fundição de precisão) e Ex d

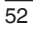

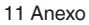

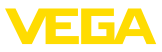

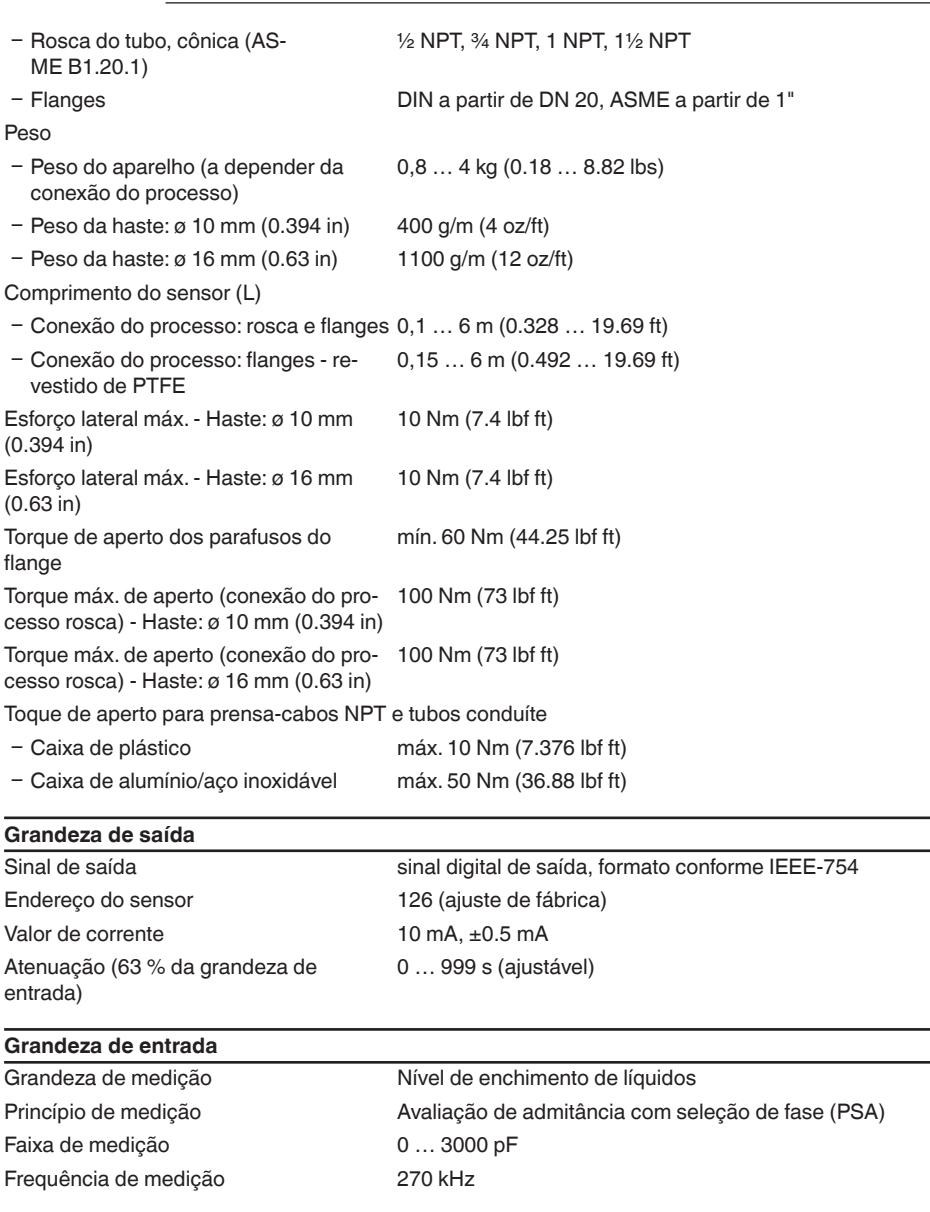

### **Precisão de medição (de acordo com DIN EN 60770-1)**

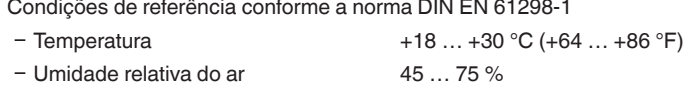

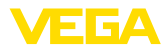

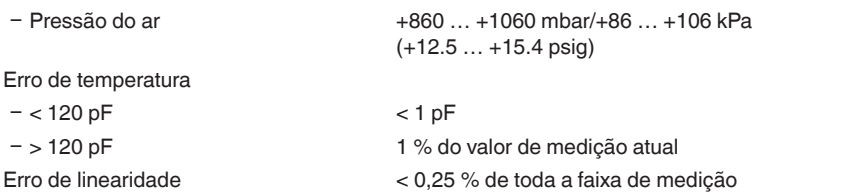

#### **Condições ambientais**

Temperatura ambiente, de armazenamento e transporte  $-40...+80 °C (-40...+176 °F)$ 

#### **Condições do processo**

Para as condições do processo, devem ser observados também os dados da placa de características. Vale sempre o valor mais baixo.

Pressão do processo

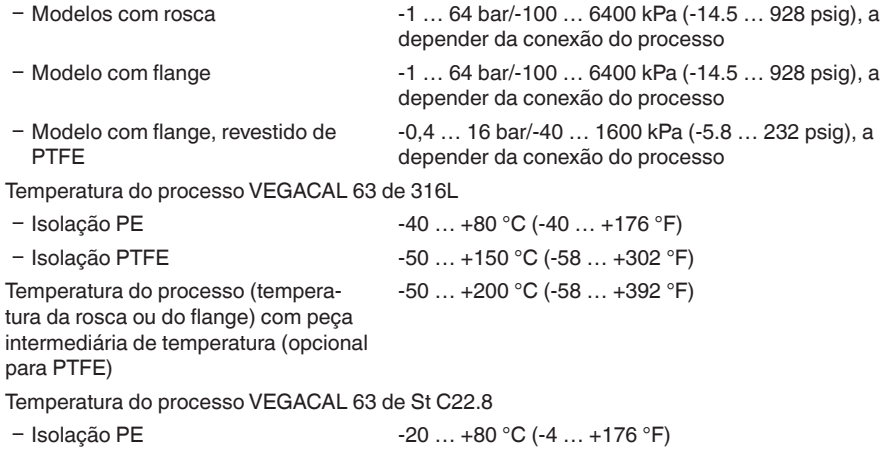

− Isolação PTFE -20 … +150 °C (-4 … +302 °F)

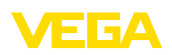

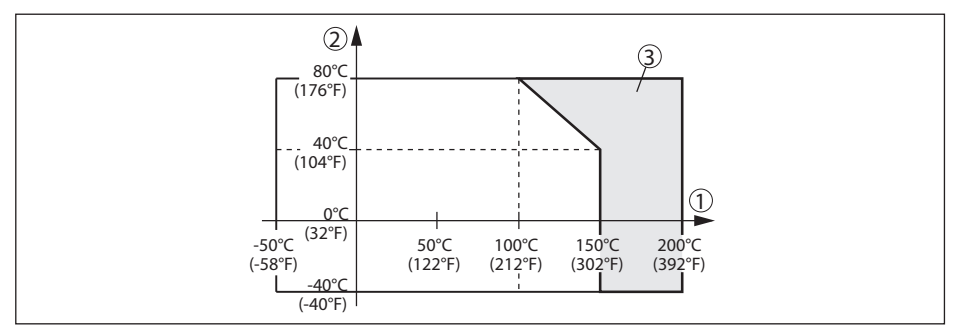

*Fig. 28:Temperatura ambiente - temperatura do processo*

*1 Temperatura do processo 2 Temperatura ambiente*

*3 Faixa de temperatura com adaptador*

Valor dielétrico ≥ 1,5

#### **Dados eletromecânicos - Modelos IP66/IP67 e IP66/IP68 (0,2 bar)**

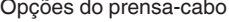

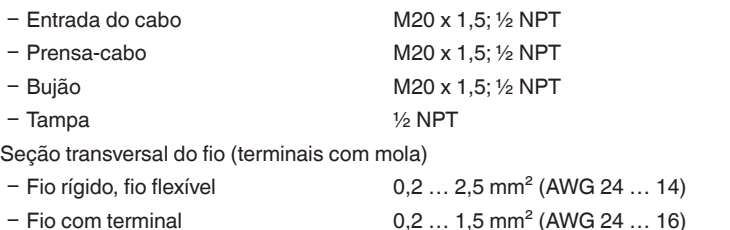

#### **Dados eletromecânicos - Modelo IP66/IP68 (1 bar)**

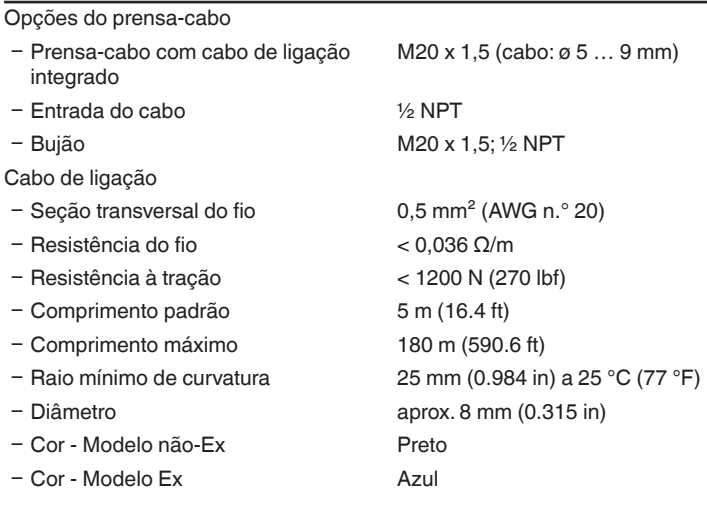

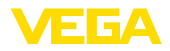

### **Módulo de visualização e configuração**

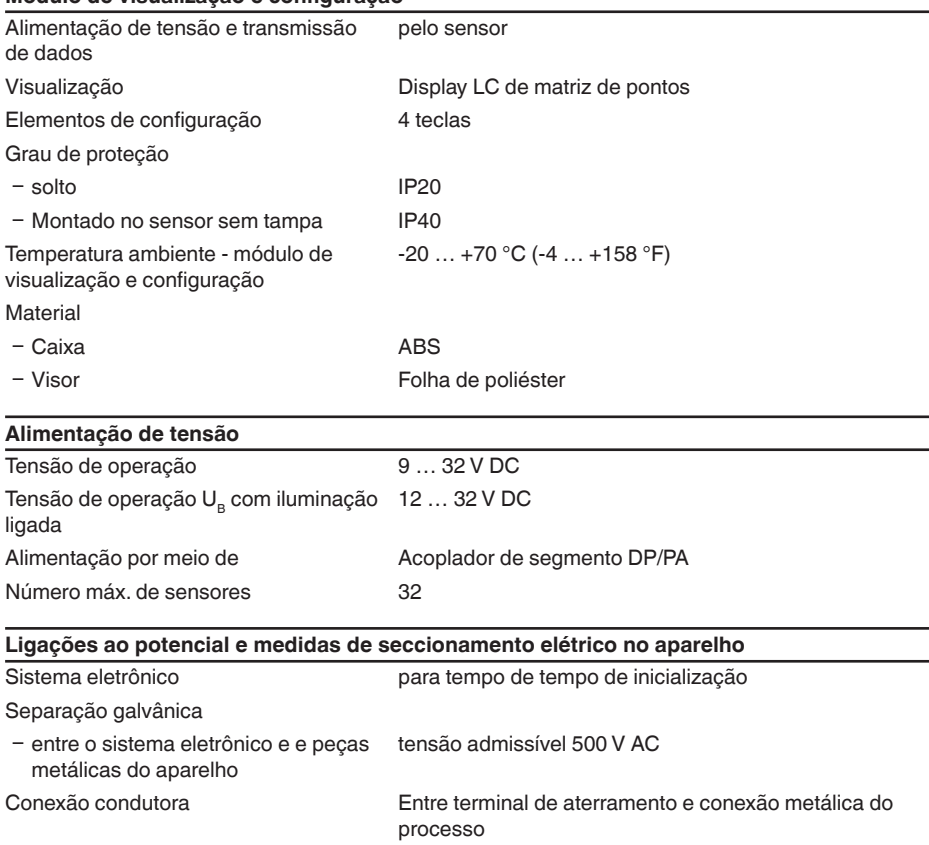

### **Medidas de proteção elétrica**

Grau de proteção

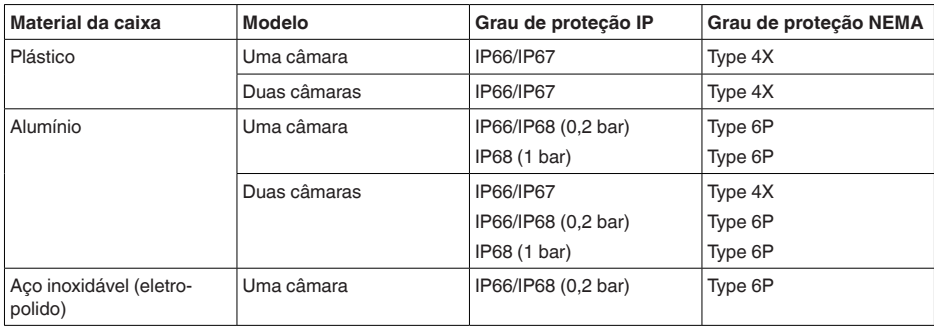

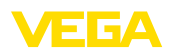

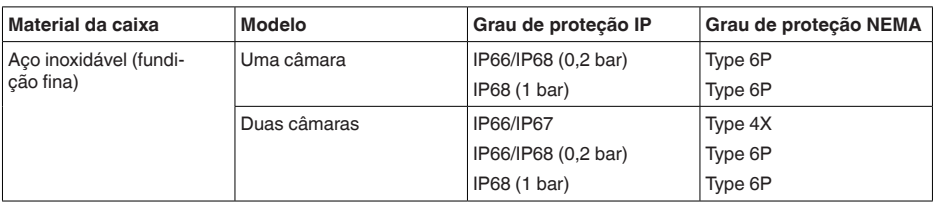

Conexão da fonte de alimentação Redes da categoria de sobretensão III

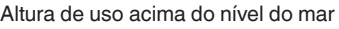

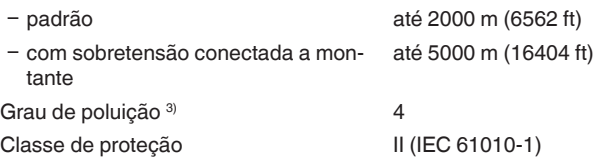

#### **Homologações**

Aparelhos com homologações podem apresentar dados técnicos divergentes, a depender do modelo.

Portanto, deve-se observar os respectivos documentos de homologação desses aparelhos, que são fornecidos juntamente com o equipamento ou que podem ser baixados na nossa homepage [www.vega.com,](http://www.vega.com) digitando o número de série do aparelho no campo de pesquisa, e também na área geral de download.

### <span id="page-56-0"></span>**11.2 Comunicação com o aparelho Profibus PA**

A seguir, serão mostrados os detalhes específicos do aparelho requeridos. Maiores informações sobre o Profibus PA podem ser encontrada no site [www.profibus.com](http://www.profibus.com).

### **Arquivo-mestre do aparelho**

O arquivo-mestre do dispositivo (GSD) contém os dados característicos do dispositivo Profibus PA. Fazem parte desses dados, por exemplo, as taxas de transmissão admissíveis e as informações sobre os valores de diagnóstico e o formato do valor de medição fornecido pelo dispositivo PA.

Para a ferramenta de projeto da rede do Profibus é disponibilizado adicionalmente um arquivo Bitmap, que é inicializado automaticamente na integração do arquivo GSD. O arquivo Bitmap serve para a representação simbólica do aparelho PA na ferramenta de configuração.

### **Número de identificação**

Cada aparelho Profibus recebe da Organização de Usuários Profibus (PNO) um número inequívoco de identificação (ID). Esse número ID também faz parte do nome do arquivo GSD. O ID do VEGACAL 63 é **0x076E(hex)** , e o arquivo GSD **"CL\_\_076E.GSD"** . Como opção, é colocado à disposição pela PNO, adicionalmente ao arquivo GSD específico do fabricante, mais um arquivo GSD geral, específico do perfil. Para o VEGACAL 63 , deve ser utilizado o arquivo GSD geral **"PA139700.GSD"** . Se for utilizado o arquivo GSD geral, o sensor tem de ser comutado para o número de identificação de perfil através do software DTM. De forma padrão, o sensor trabalha com o ID específico do fabricante.

3) No uso dentro do grau de proteção da caixa

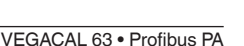

1 3 6 A

### **Permutação cíclica de dados**

Os dados do valor de medição são lidos ciclicamente do Primary classe 1 (por exemplo, CLP) durante a operação. O diagrama em bloco a seguir mostra os dados, aos quais o CLP tem acesso.

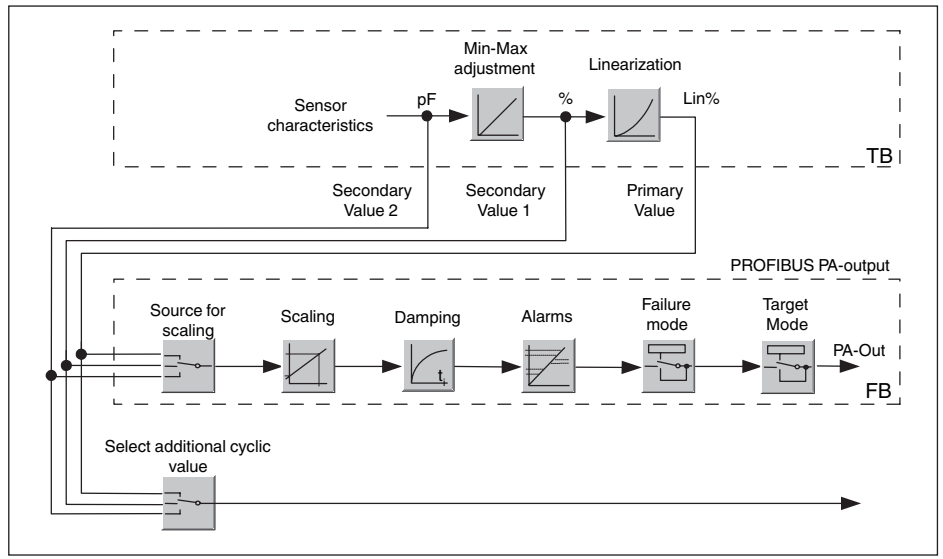

*Fig. 29:VEGACAL 63: Diagrama em bloco com valor AI (PA-OUT) e valor cíclico adicional*

- *TB Transducer Block*
- *FB Function Block*

### **Módulos dos sensores PA**

Para a permutação cíclica de dados, o VEGACAL 63 coloca os seguintes módulos à disposição:

- AI (PA-OUT)
	- Valor PA-OUT do FB1 após escalação
- Additional Cyclic Value
	- Valor de medição cíclico adicional (a depender da fonte)
- Free Place
	- Este módulo tem que ser utilizado caso um valor no telegrama de dados do tráfego cíclico de dados não deva ser utilizado (por exemplo, na substituição do Additional Cyclic Value)

Podem estar ativos no máximo três módulos, Com auxílio do software de configuração do master do Profibus, a estrutura do telegrama cíclico de dados pode ser determinado através desses módulos. O procedimento depende do software de configuração empregado.

**Nota:** T

Os módulos estão disponíveis em dois modelos:

- Short para Profibusmaster com suporte para somente um byte "Identifier Format". por exemplo, Allen Bradley
- Long para master do Profibus que suporta somente o byte "Identifier Format". Por exemplo, Siemens S7-300/400

### **Exemplos de estrutura do telegrama**

A seguir, são mostrados exemplos de como os módulos podem ser combinados e a estrutura do

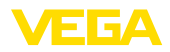

telegrama de dados correspondente.

**Exemplo 1** (ajuste padrão) com valor de distância, valor de distância e valor cíclico adicional:

- AI (PA-OUT)
- Additional Cyclic Value

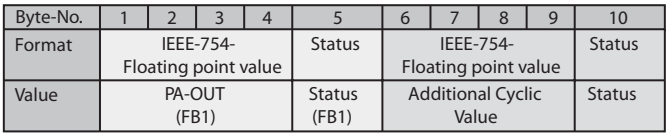

**Exemplo 2** com valor de distância sem valor cíclico adicional:

- AI (PA-OUT)
- Free Place

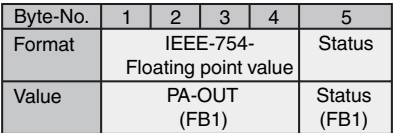

### **Formato de dados do sinal de saída**

|               |                  | Byte4   Byte3   Byte2   Byte1   Byte0 |  |  |
|---------------|------------------|---------------------------------------|--|--|
| <b>Status</b> | Value (IEEE-754) |                                       |  |  |

*Fig. 30: Formato de dados do sinal de saída*

O byte de status corresponde ao perfil 3,0 "Profibus PA Profile for Process Control Devices" codificado. O status "Valor de medição OK" está codificado como 80 (hex) (Bit7 = 1, Bit6 … 0 = 0).

O valor de medição é transmitido como valor de vírgula flutuante de 32 Bit no formato IEEE 754.

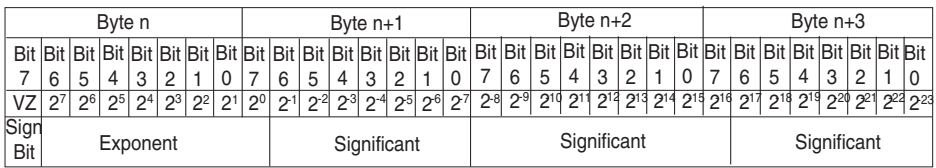

Value =  $(-1)^{VZ}$  • 2<sup>(Exponent - 127)</sup> •  $(1 +$  Significant)

*Fig. 31: Formato de dados do valor de medição*

#### **Codificação do byte de status no valor de saída PA**

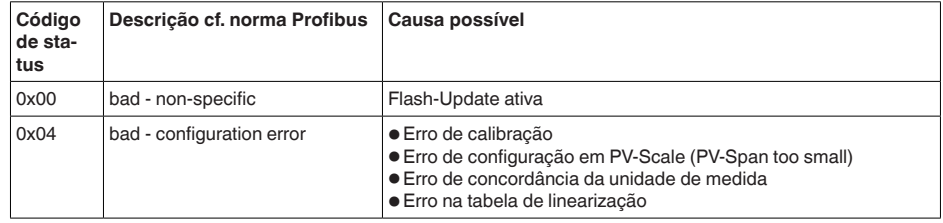

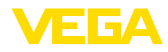

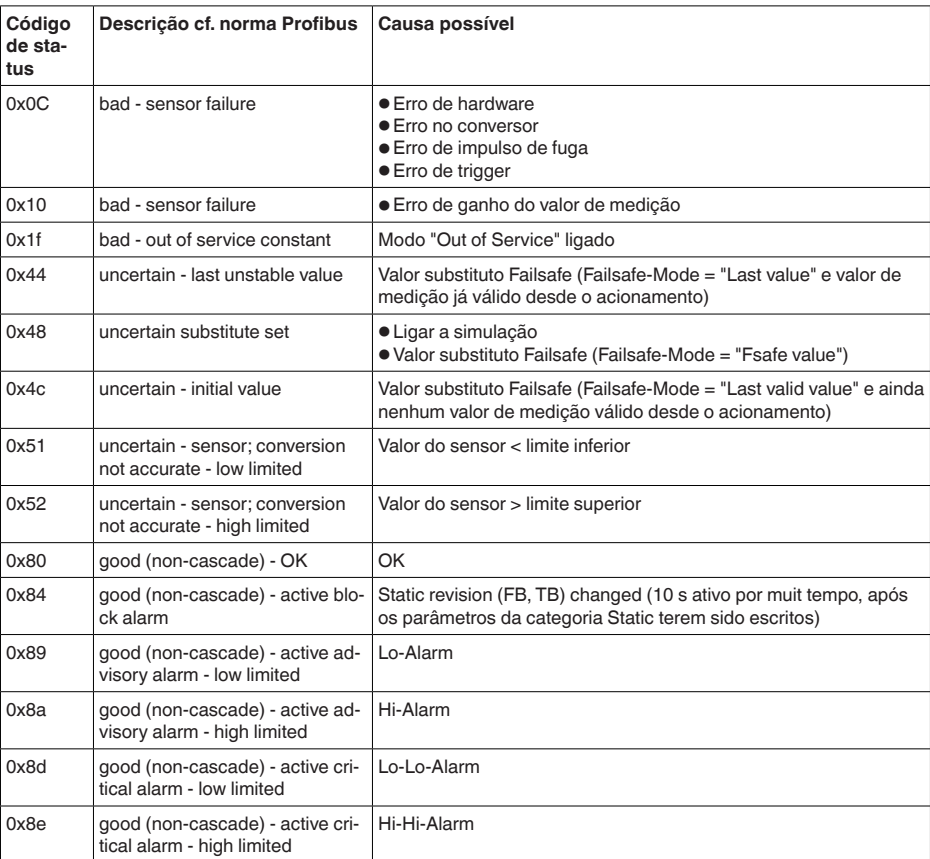

### <span id="page-59-0"></span>**11.3 Dimensões**

Os desenhos cotados a seguir mostram somente uma parte das aplicações possíveis. Desenhos mais detalhados podem ser baixados na nossa página [www.vega.com/downloads](http://www.vega.com/downloads) e " *Desenhos*".

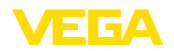

#### **Caixa de plástico**

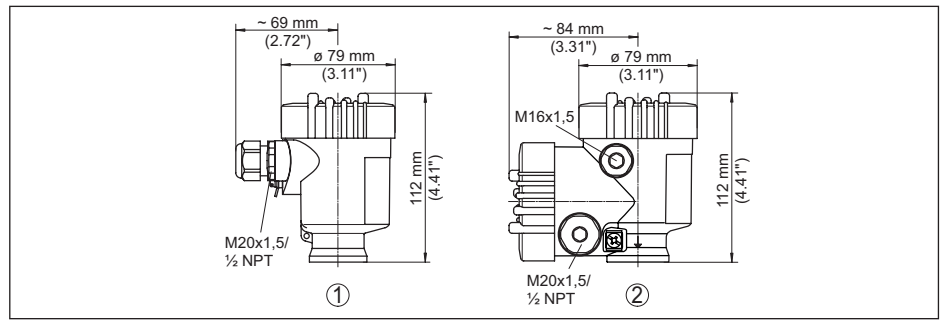

*Fig. 32: Variantes da caixa com proteção IP66/IP67 (com o módulo de leitura e comando montado, a altura da caixa é aumentada em 9 mm/0,35 in)*

- *1 Caixa de uma câmara de plástico*
- *2 Caixa de duas câmaras de plástico*

#### **Caixa de alumínio com tipo de proteção IP66/IP68 (1 bar)**

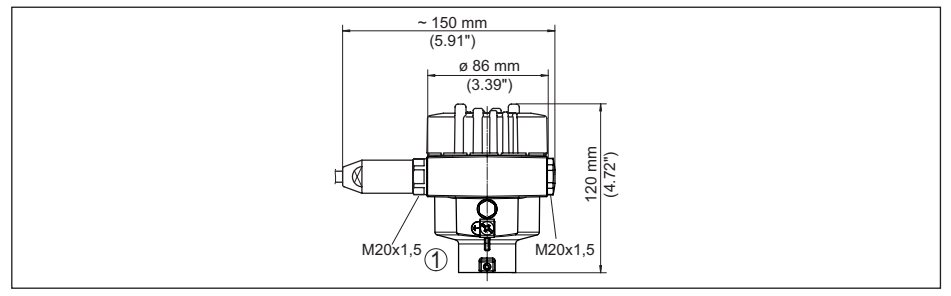

Fig. 33: Variantes da caixa com grau de proteção IP66/IP68 (1 bar) (com o módulo de visualização e configuração *montado, a altura da caixa é aumentada em 18 mm/0.71 in)*

*1 Alumínio-uma câmara*

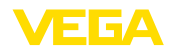

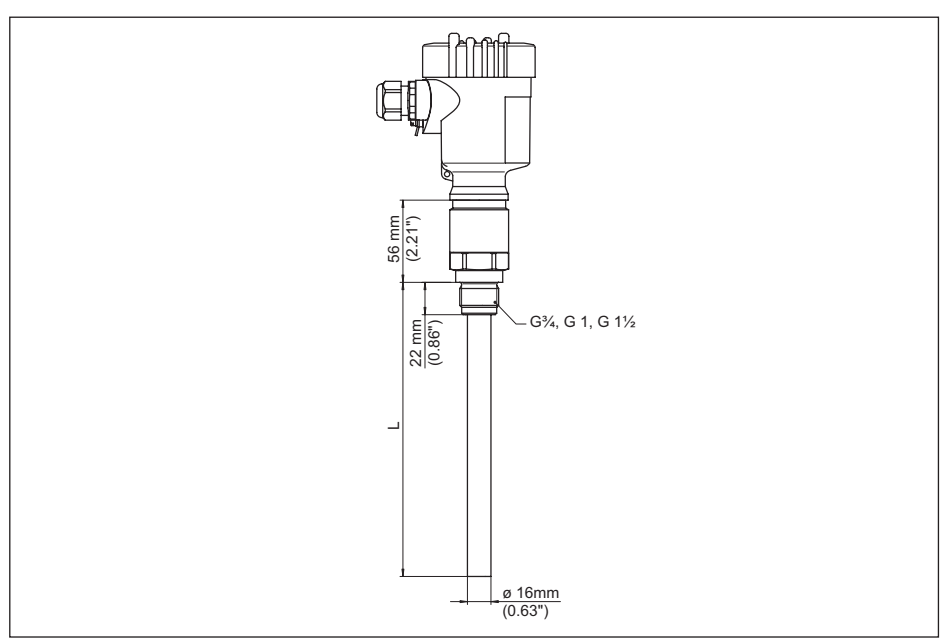

*Fig. 34: VEGACAL 63, modelo com rosca G1 (ISO 228 T1)* 

*L comprimento do sensor, vide " Dados técnicos"* 

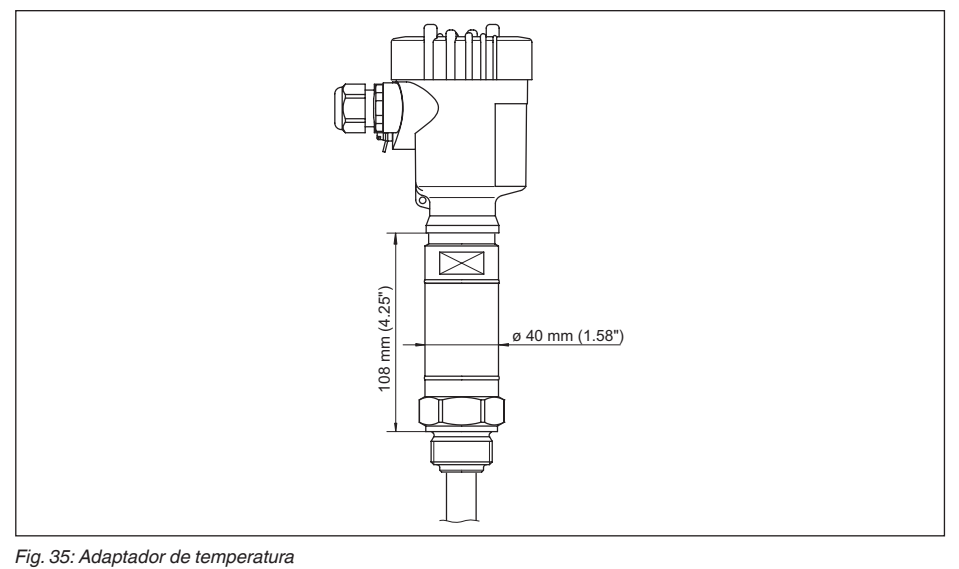

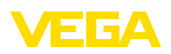

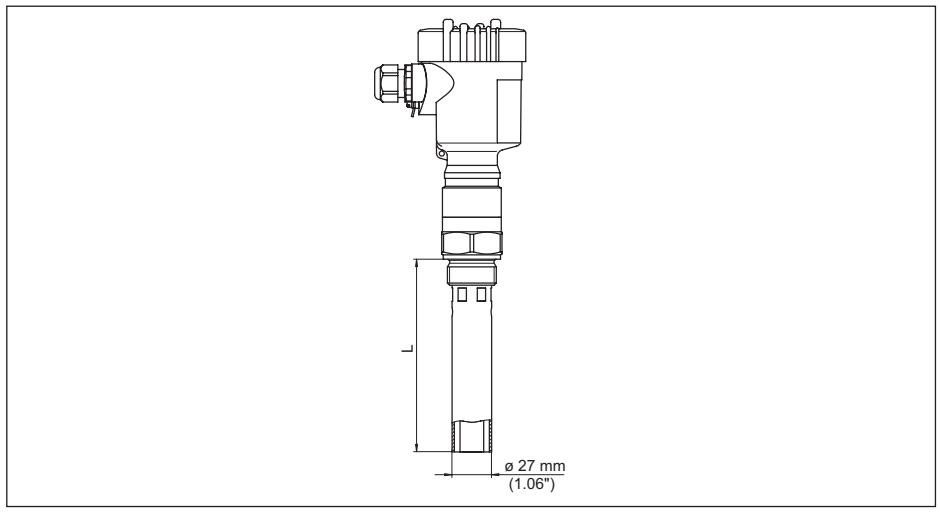

Fig. 36: VEGACAL 63, tubo envoltório, por exemplo, no caso de baixo coeficiente dielétrico ou para a linearização

*L Comprimento do tubo envoltório, vide " Dados técnicos"* 

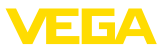

### <span id="page-63-0"></span>**11.4 Proteção dos direitos comerciais**

VEGA product lines are global protected by industrial property rights. Further information see [www.vega.com.](http://www.vega.com)

VEGA Produktfamilien sind weltweit geschützt durch gewerbliche Schutzrechte.

Nähere Informationen unter [www.vega.com.](http://www.vega.com)

Les lignes de produits VEGA sont globalement protégées par des droits de propriété intellectuelle. Pour plus d'informations, on pourra se référer au site [www.vega.com](http://www.vega.com).

VEGA lineas de productos están protegidas por los derechos en el campo de la propiedad industrial. Para mayor información revise la pagina web [www.vega.com](http://www.vega.com).

Линии продукции фирмы ВЕГА защищаются по всему миру правами на интеллектуальную собственность. Дальнейшую информацию смотрите на сайте [www.vega.com.](http://www.vega.com)

VEGA系列产品在全球享有知识产权保护。

进一步信息请参见网站< [www.vega.com](http://www.vega.com)。

### <span id="page-63-1"></span>**11.5 Marcas registradas**

Todas as marcas e nomes de empresas citados são propriedade dos respectivos proprietários legais/autores.

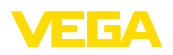

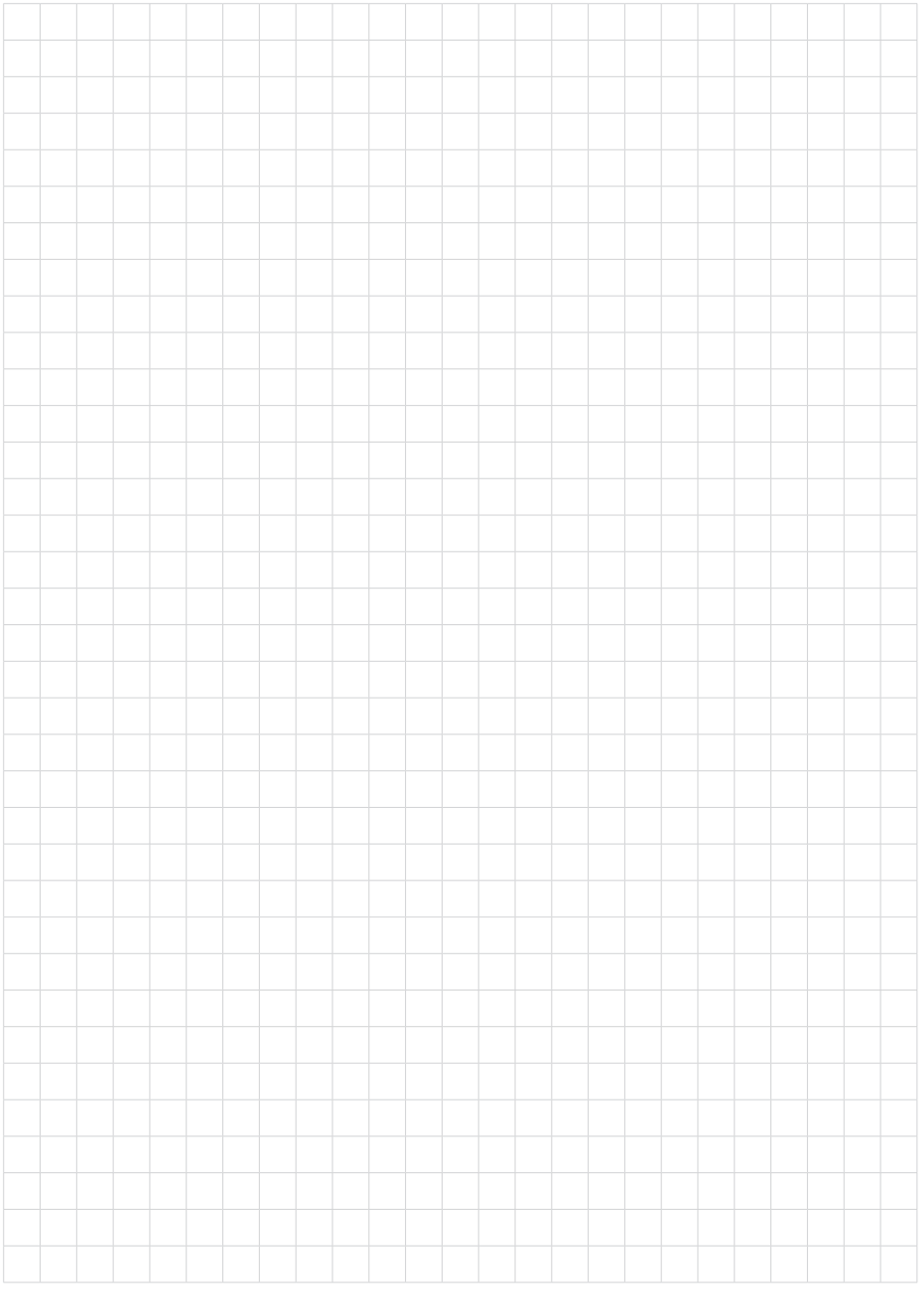

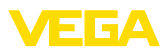

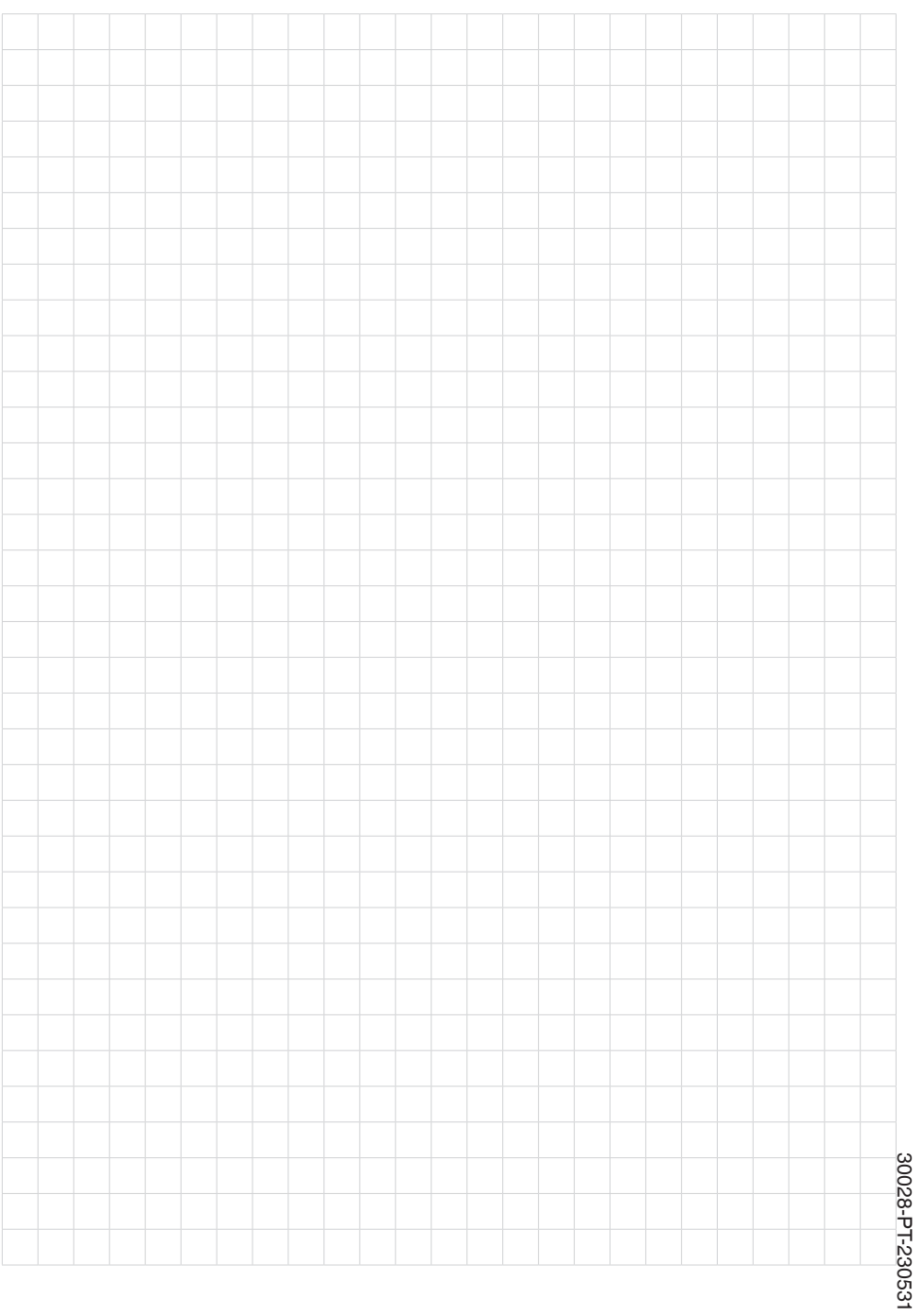

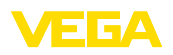

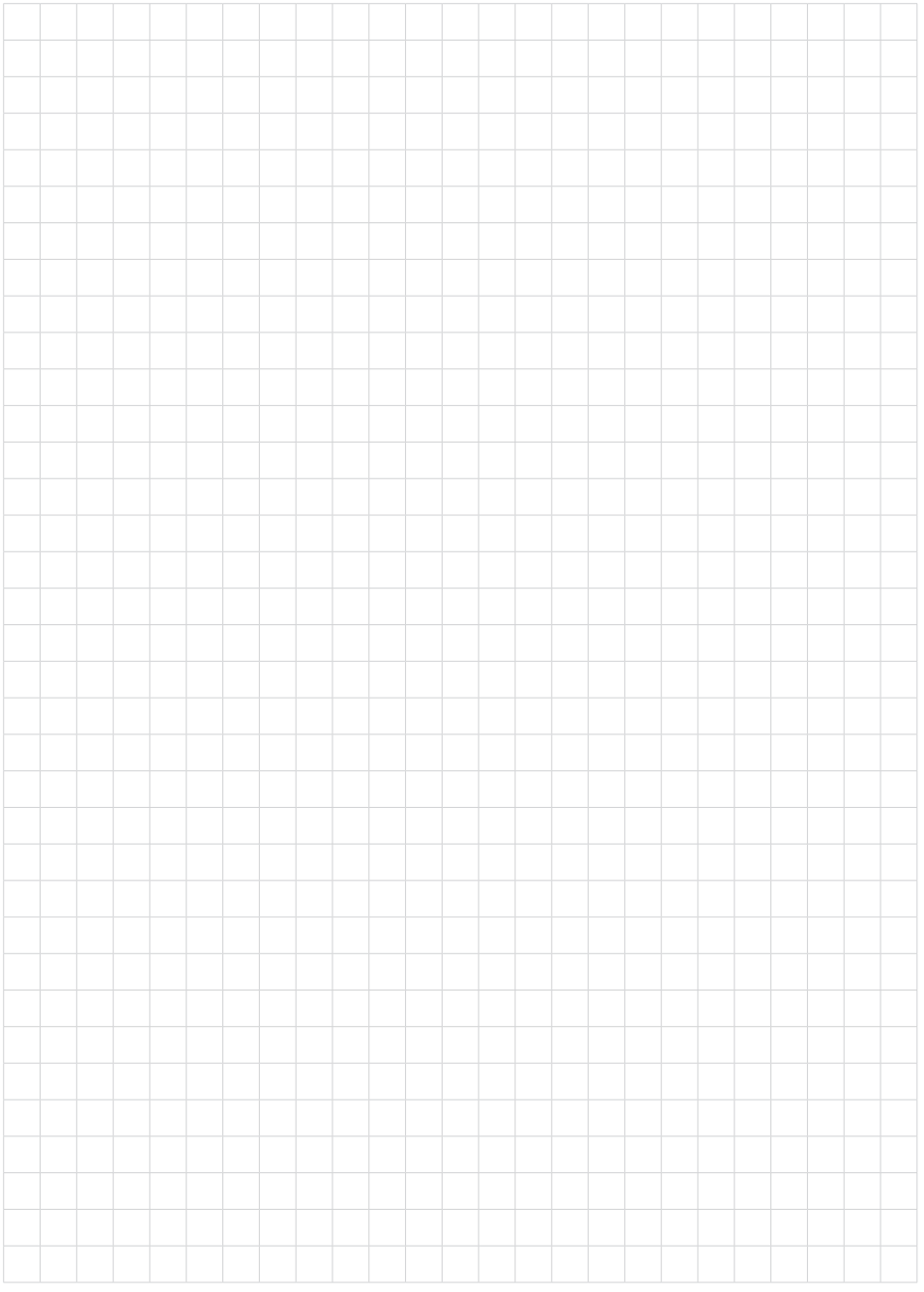

Printing date:

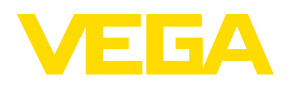

As informações sobre o volume de fornecimento, o aplicativo, a utilização e condições operacionais correspondem aos conhecimentos disponíveis no momento da impressão.

Reservados os direitos de alteração

© VEGA Grieshaber KG, Schiltach/Germany 2023

 $C \in$ 

VEGA Grieshaber KG Am Hohenstein 113 77761 Schiltach Alemanha

Telefone +49 7836 50-0 E-mail: info.de@vega.com www.vega.com